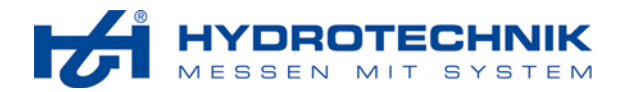

# **HYDROcom**

*Softwarepaket zur Datenübertragung und -auswertung* 

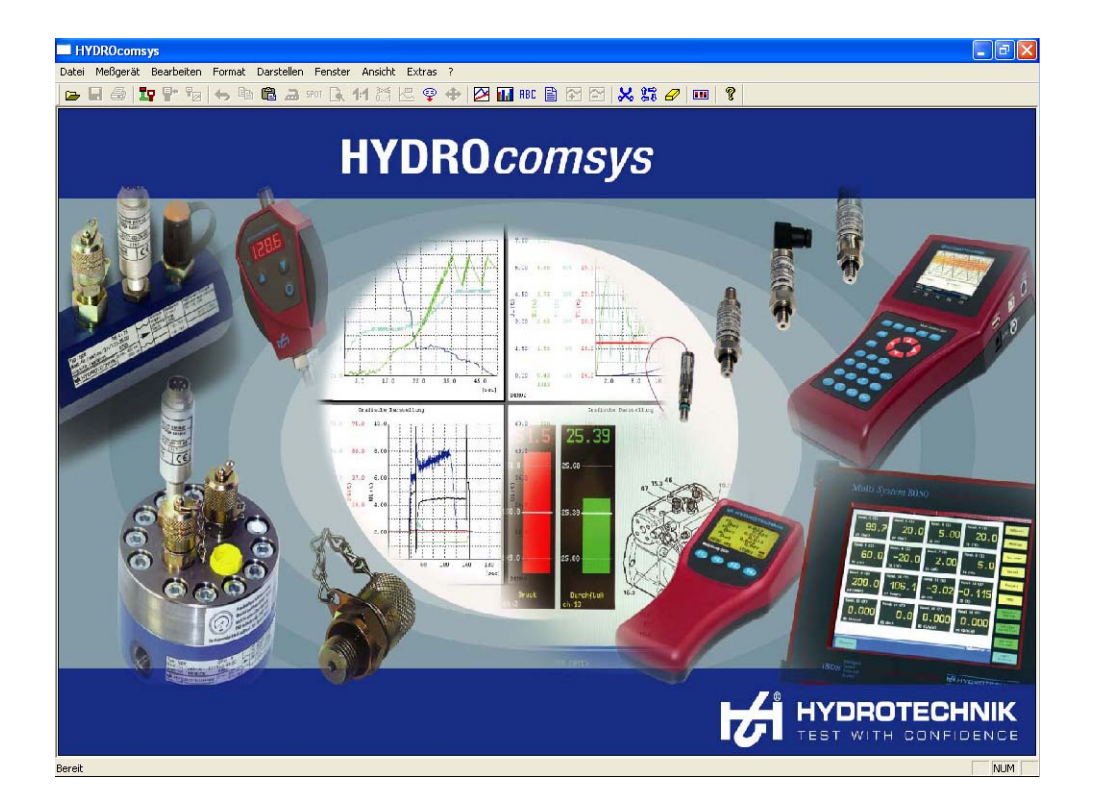

**Handbuch** 

Rev. 1.3 DE • 2008-03-11 Software Version 5.0 TKZ L8874-14-01.60D

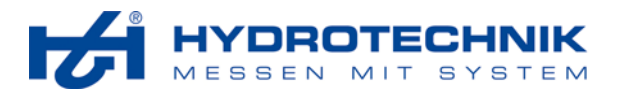

#### $\overline{\mathbf{1}}$ Inhalt

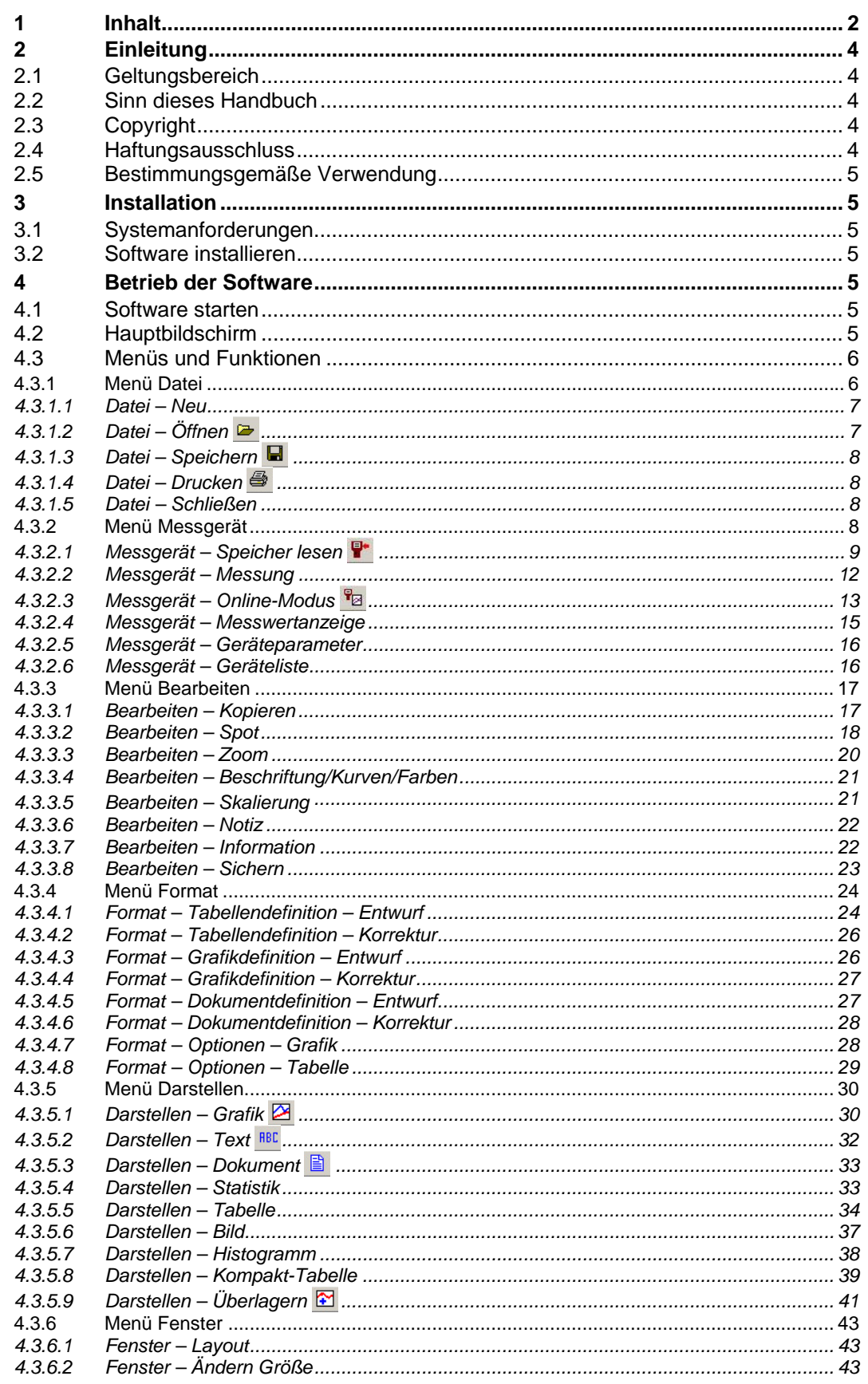

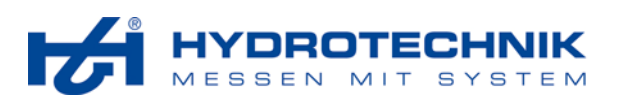

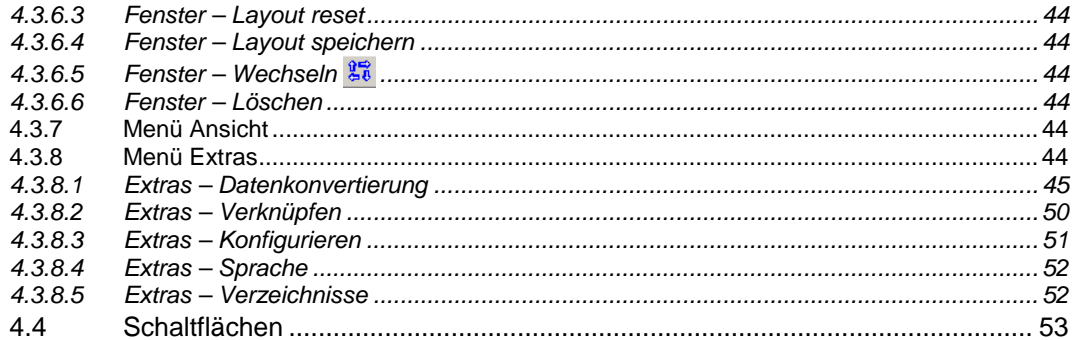

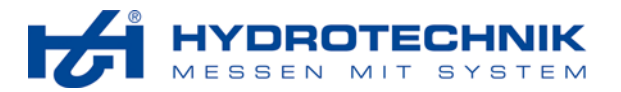

# **2 Einleitung**

# **2.1 Geltungsbereich**

Das vorliegende Handbuch gilt für Software-Pakete mit der Bezeichnung "HYDROcom", hergestellt von der Hydrotechnik GmbH, Limburg, Deutschland. Das Handbuch gilt nur für Software mit der gleichen Revisionsnummer, wie auf der Titelseite angegeben.

Falls Sie nicht das zu Ihrer Softwareversion passende Handbuch haben sollten, wenden Sie sich bitte an die Hydrotechnik Homepage oder Ihren lokalen Hydrotechnik Händler oder Repräsentanten.

# **2.2 Sinn dieses Handbuch**

Dieses Handbuch soll den Anwender bei seiner täglichen Arbeit mit dem Softwarepaket unterstützen, Es enthält Informationen über die Fenser, Dialoge, Befehle und Schaltflächen der Software und erläutert bestimmte Abläufe und Bedienhandlungen. Für Informationen, die über den Inhalt dieses Handbuches hinaus gehen, bieten wir Ihnen gerne kundenspezifische Schulungen, entweder an einem Hydrotechnik Standort oder in Ihren Räumen. Bitte sprechen Sie unseren Vertrieb oder Ihren lokalen Hydrotechnik Händler oder Repräsentanten auf weitere Informationen an.

# **2.3 Copyright**

Das Softwarepaket und dieses Handbuch sind urheberrechtlich geschützt. Nachbau ohne Genehmigung wird gerichtlich verfolgt. Wir behalten uns alle Rechte an diesem Handbuch vor, auch die der Reproduktion und/oder Vervielfältigung in irgend einer denkbaren Form, z.B. durch Fotokopieren, Druck, auf irgendwelchen Datenträgern oder in übersetzter Form. Nachdruck dieses Handbuches nur mit schriftlicher Genehmigung der Hydrotechnik GmbH.

Der technische Stand zum Zeitpunkt der Auslieferung von Softwarepaket und Handbuch ist entscheidend, falls keine anderen Informationen gegeben werden. Wir behalten uns technische Änderungen ohne spezielle Ankündigung vor. Frühere Anleitungen verlieren ihre Gültigkeit.

Es gelten die Allgemeinen Verkaufs- und Lieferbedingungen der Hydrotechnik GmbH.

# **2.4 Haftungsausschluss**

Wir garantieren die fehlerfreie Funktion unseres Produktes gemäß unserer Werbung, den von uns herausgegebenen Produktinformationen und dieser Anleitung. Weiter gehende Produkteigenschaften werden nicht zugesagt. Wir übernehmen keine Haftung für Wirtschaftlichkeit und fehlerfreie Funktion, wenn das Produkt für einen anderen Zweck eingesetzt wird, als im Abschnitt "Bestimmungsgemäßer Gebrauch" beschrieben wird. Schadenersatz ist generell ausgeschlossen, außer falls Vorsatz oder grobe Fahrlässigkeit seitens Hydrotechnik nachgewiesen wird oder falls zugesagte Produkteigenschaften nicht vorhanden sind. Wird dieses Produkt in Umgebungen eingesetzt, für die es nicht geeignet ist oder die dem technischen Standard nicht entsprechen, sind wir für die Folgen nicht verantwortlich.

Wir übernehmen keine Haftung für Schäden an Einrichtungen und Systemen in der Umgebung des Produktes, die durch einen Fehler des Produktes oder in dieser Anleitung verursacht werden.

Wir sind nicht verantwortlich für die Verletzung von Patenten und/oder anderen Rechten Dritter ausserhalb der Bundesrepublik Deutschland.

Wir sind nicht haftbar für Schäden, die durch unsachgemäße Bedienung und Nicht-Befolgung der Anweisungen in dieser Anleitung entstehen. Wir haften nicht für entgangenen Gewinn und Folgeschäden aufgrund der Nicht-Beachtung von Sicherheits- und Warnhinweisen.

Die Produkte der Hydrotechnik GmbH entsprechen dem Stand von Wissenschaft und Technik. Hydrotechnik führt laufend Untersuchungen der Produkte und des Marktes durch, um die ständige Weiterentwicklung und Verbesserung ihrer Produkte voran zu treiben.

Im Falle von Störungen und/oder technischen Problemen wenden Sie sich bitte an den Hydrotechnik Kundendienst. Wir sichern Ihnen zu, dass umgehend geeignete Maßnahmen eingeleitet werden. Es gelten die Garantiebestimmungen der Hydrotechnik GmbH, die wir Ihnen auf Wunsch gerne zukommen lassen.

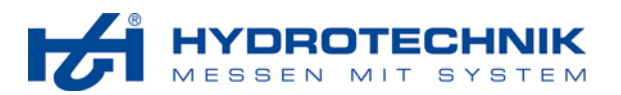

# **2.5 Bestimmungsgemäße Verwendung**

Das Softwarepaket "HYDROcom" wird verwendet für das Herunterladen von Messdaten aus Hydrotechnik Messgeräten. Herunter geladenen Daten können ausgewertet und auf verschiedene Arten präsentiert werden, z.B. als Tabellen, Kurven und Histogramme. Die Software kann unter den Betriebssystemen Windows™ 95, 98, NT, 2000, ME und XP installiert werden. Falls Sie Fragen haben, oder die Software für einen anderen Zweck verwenden möchten, wenden Sie sich bitte an unseren Kundendienst.

# **3 Installation**

## **3.1 Systemanforderungen**

Die Installation und Ausführung der Software "HYDROcom" ist auf nahezu allen Computersystemen möglich. Es werden alle Windows™ Betriebssysteme ab den Versionen 95 bzw. NT (keine USB-Unterstützung) unterstützt.

# **3.2 Software installieren**

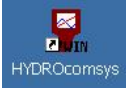

- 1. Legen Sie die CD in das Laufwerk ein, die die Software "HYDROcom" enthält.
- 2. Doppelklicken Sie die Datei "Setup.exe" um die Installation zu beginnen.
- 3. Warten Sie, bis die Installation beendet ist.
	- 4. Sie sollten nun eine Verknüpfung "HYDROcom" auf dem Desktop Ihres PC sehen.

# **4 Betrieb der Software**

# **4.1 Software starten**

- 1. Doppelklicken Sie entweder die "HYDROcom" Verknüpfung auf Ihrem Desktop, oder die Datei "\*:/Programme/Hydrotechnik GmbH/HYDROcom/HYDROcom.exe". Der \* steht für den Buchstaben Ihrer Festplatte, normalerweise C.
- 2. Warten Sie, bis der Hauptbildschirm angezeigt wird.

# **4.2 Hauptbildschirm**

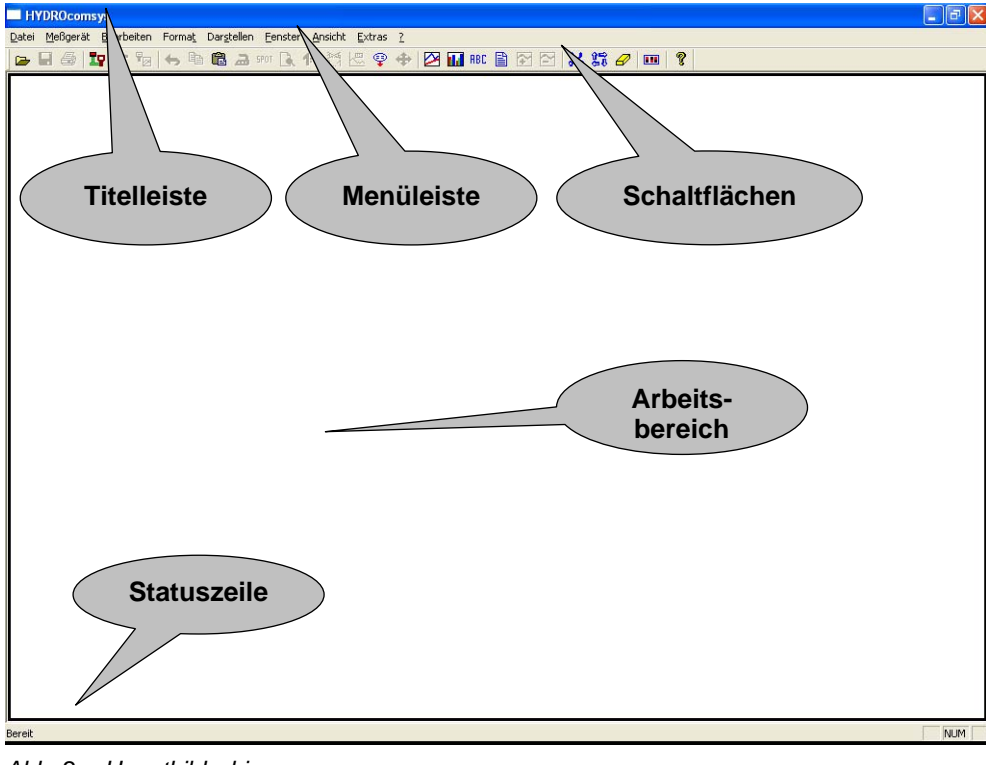

*Abb. 2 Hauptbildschirm* 

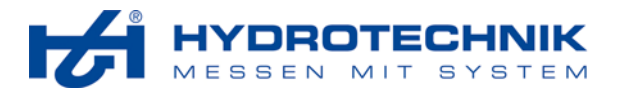

Nach dem Softwarestart ist der Arbeitsbereich leer, die wichtigsten Elemente werden aber angezeigt:

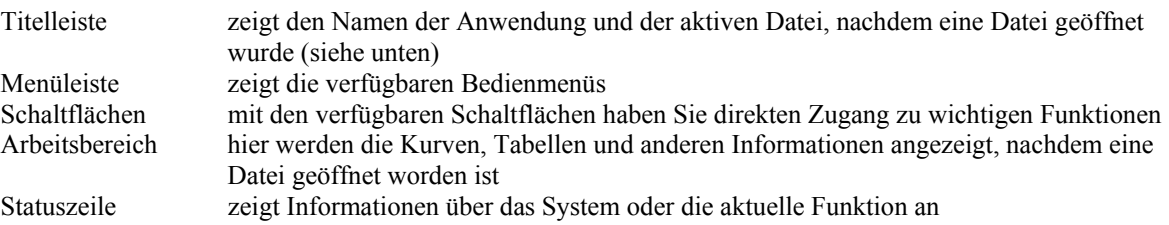

# **4.3 Menüs und Funktionen**

Im Folgenden werden alle Menüs und die enthaltenen Funktionen chronologisch erläutert. Wenn für eine Funktion eine Schaltfläche vorhanden ist, wird sie im betreffenden Abschnitt gezeigt. Später im Handbuch geben wir einen Überblick über alle Schaltflächen und ihre Funktionen.

## **Dialoge "Datei öffnen"**

Im Konfigurationsmenü (siehe Menü Extras – Konfigurieren, Abschnitt 4.3.8.3 auf Seite 51) können Sie die Option "Nutze Standarddialoge für Dateizugriffe?" auswählen. Hier können Sie entscheiden, ob die HYDROcom-spezifischen Dialoge verwendet werden sollen, oder die Dialoge des Betriebssystems:

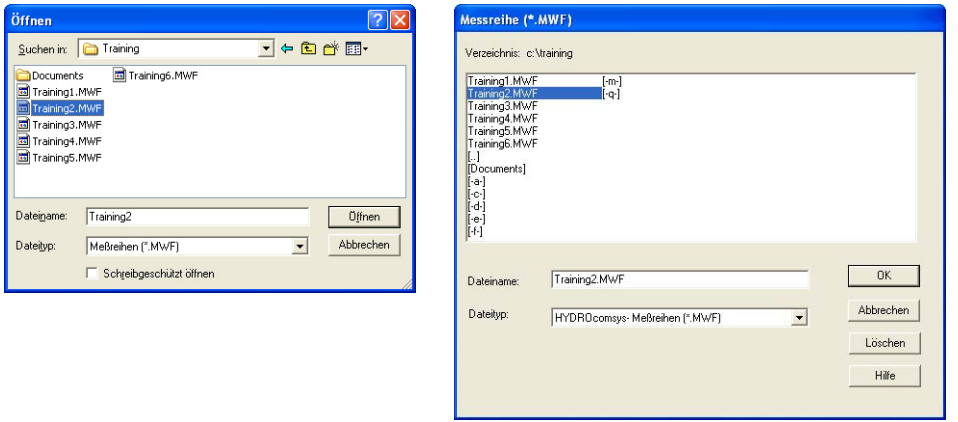

*Abb. 3 Datei öffnen Dialoge – Standard und HYDROcom-spezifisch* 

Die Unterschiede zwischen den beiden Dialogen sind:

- mit den Standarddialogen ist es einfacher, durch Verzeichnisse und Laufwerke zu navigieren
- bestimmte Netzwerk-Ressourcen sind nur in den Standarddialogen sichtbar
- die HYDROcom Dialoge zeigen nur die Grafik- und Tabellenbeschreibungsdateien an, die auf die gewählten Messdaten anwendbar sind; die Standarddialoge zeigen alle Beschreibungsdateien, was das Auffinden der richtigen erschwert
- in den HYDROcom Dialogen können Sie eine Hilfefunktion nutzen

Im Folgenden werden immer die HYDROcom-spezifischen Dialoge gezeigt.

# **4.3.1 Menü Datei**

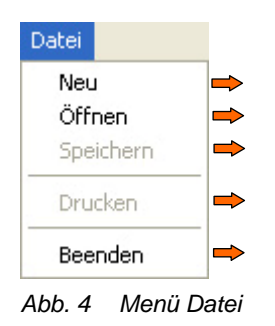

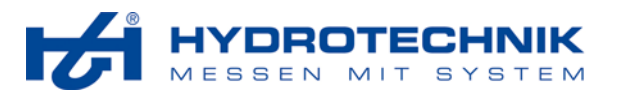

## 4.3.1.1 Datei – Neu

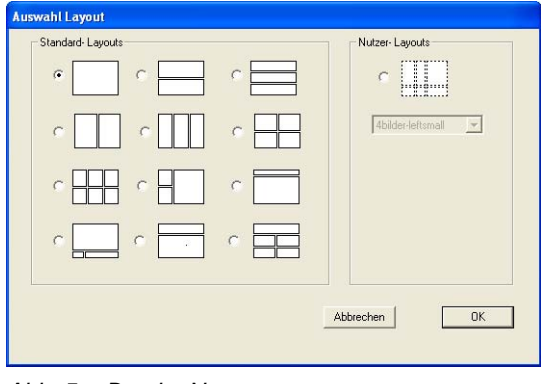

*Abb. 5 Datei – Neu* 

In diesem Fenster können Sie das gewünschte Layout für den Arbeitsbereich auswählen, das Sie für den neuen Job einsetzen möchten. Wählen Sie eines der zwölf Standardlayouts, oder markieren Sie "Nutzer-Layouts" und wählen Sie ein individuelles Layout aus der Auswahlliste.

Die Definition von Nutzer-Layouts wird in Abschnitt "4.3.6 Fenster Menü" beschrieben.

Nachdem Sie ein Layout ausgesucht haben, wird der Arbeitsbereich in die gewünschte Anzahl von Bereichen unterteilt. Nun können Sie Daten von einem Messinstrument importieren, oder Messwerte darstellen.

# $4.3.1.2$  Datei – Öffnen

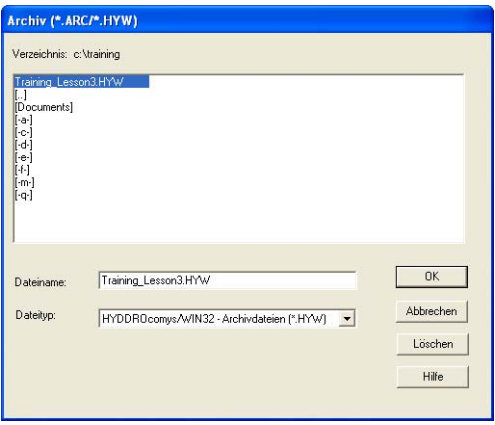

*Abb. 6 Datei – Öffnen* 

Mit diesem Dialog können Sie HYW-Dateien öffnen (HYDROcom Präsentationen). Navigieren Sie zum gewünschten Verzeichnis und klicken Sie auf die gewünschte Datei. Dann klicken Sie eine der Schaltlfächen:

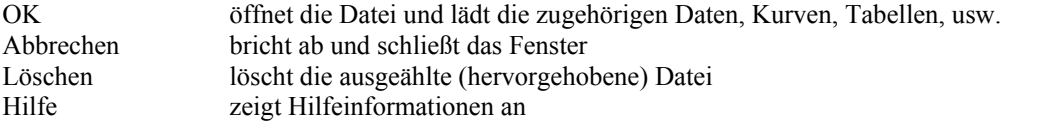

Nach dem Aufklappen der Auswahlliste "Dateityp" können Sie den Dateityp auswählen, der im Fenster angezeigt werden soll.

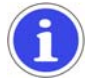

# **Information**

Das Bild zeigt den HYDROcom-spezifischen Dialog für das Öffnen von Dateien. Beachten Sie den Abschnitt "Datei öffnen Dialog" auf Seite 6 für weitere Informationen.

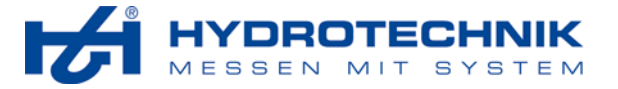

# 4.3.1.3 Datei – Speichern

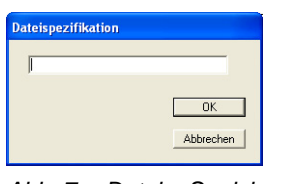

*Abb. 7 Datei – Speichern* 

Wenn Sie die aktuelle Datei speichern möchten, wählen Sie diese Funktion, geben den gewünschten Dateinamen ein und klicken auf "OK". Die Archivdatei wird in den aktuellen Ordner geschrieben.

# 4.3.1.4 Datei – Drucken

Mit diesem Befehl öffnen Sie den Betriebssystem-spezifischen Druck-Dialog. Wählen Sie hier den Drucker und alle gewünschten Optionen zum Drucken der Datei.

# 4.3.1.5 Datei – Schließen

Mit diesem Befehl beenden Sie die Anwendung. Falls nicht gespeicherte Daten vorliegen, werden Sie zum Speichern aufgefordert. Dann können Sie das Schließen abbrechen und zur Anwendung zurückkehren.

# **4.3.2 Menü Messgerät**

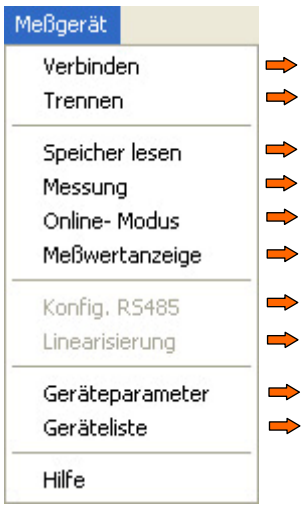

*Abb. 8 Menü Messgerät* 

Das Menü Messgerät enthält verschiedenen Befehle und Funktionen für die Kommunikation mit Hydrotechnik Messgeräten:

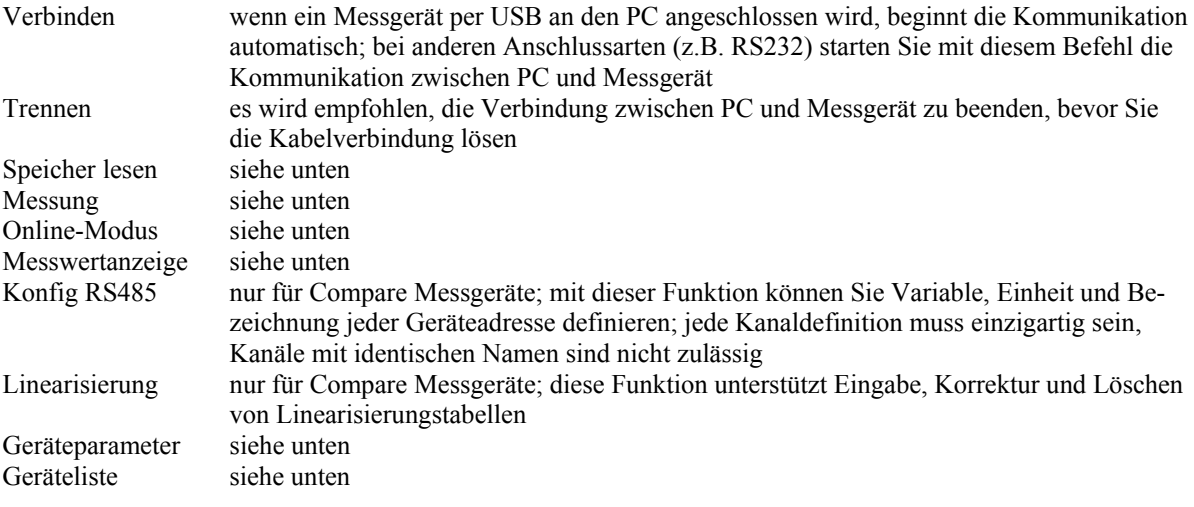

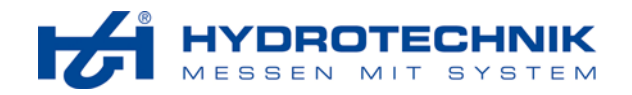

# 4.3.2.1 Messgerät – Speicher lesen

Verwenden Sie diese Funktion um Messdaten vom Messgerät zum PC zu übertragen. Wählen Sie entweder den Befehl "Messgerät – Speicher lesen", oder klicken Sie auf die Schaltfläche  $\blacksquare$ :

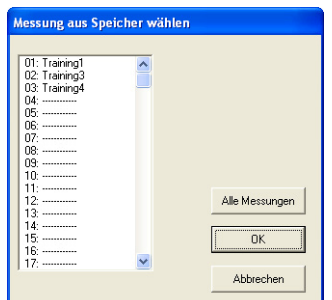

*Abb. 9 Messgerät – Speicher lesen* 

Das Listenfenster zeigt alle Messreihen, die im Speicher des Messgerätes enthalten sind. Wenden Sie eine dieser Möglichkeiten an:

# **Einzelne Messreihe herunterladen**

1. Klicken Sie auf die gewünschte Messreihe um sie zu markieren:

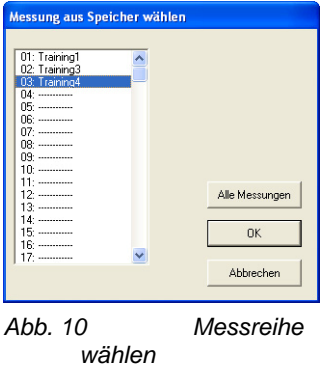

2. Klicken Sie auf "OK" um das Herunterladen zu beginnen:

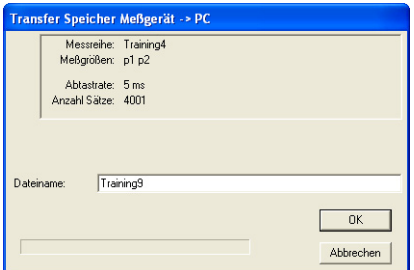

*Abb. 11 Dateiname eingeben* 

3. Im oberen Teil des Fensters werden Informationen zur gewählten Messreihe angezeigt. Darunter sollten Sie den gewünschten Dateinamen eintragen.

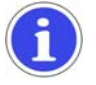

# **Information**

Die Datei wird im aktiven Verzeichnis gespeichert. Bitte beachten Sie Abschnitt 4.3.8.5 auf Seite 52 für weitere Informationen und wie das aktive Verzeichnis geändert wird.

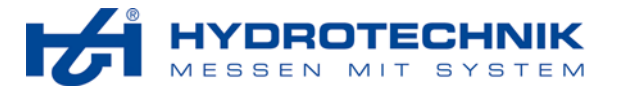

4. Klicken Sie auf "OK" um den Dialog der Zusatzinformationen anzuzeigen:

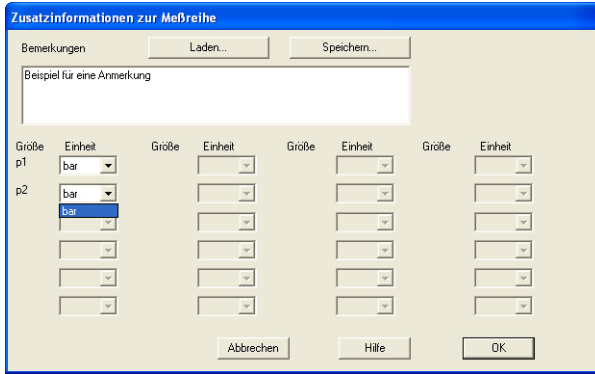

*Abb. 12 Zusatzinformationen eingeben* 

- 5. Hier können Sie eine individuelle Bemerkung eingeben, die mit den Messdaten gespeichert wird. Sie können die Bemerkung speichern oder einen bereits vorhandenen Text laden. In unteren Teil des Fensters werden die Variablen und ihre Einheiten angezeigt.
- 6. Klicken Sie auf "OK" um das Herunterladen zu beginnen.

Während des Herunterladens wird ein Statusfenster angezeigt:

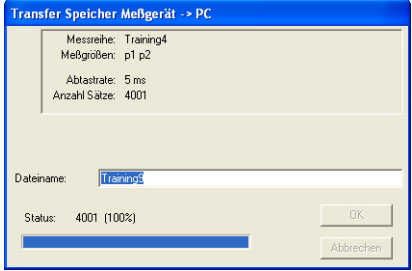

*Abb. 13 Datenübertragung* 

# **Alle Messreihen herunterladen**

1. Klicken Sie auf "Alle Messungen" um das Herunterladen einzuleiten:

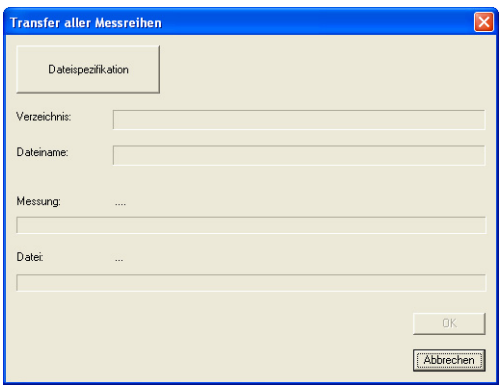

*Abb. 14 Alle Messreihen herunterladen* 

2. Klicken Sie auf "Dateispezifikation", um den gewünschten Dateinamen einzugeben:

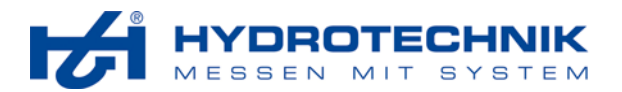

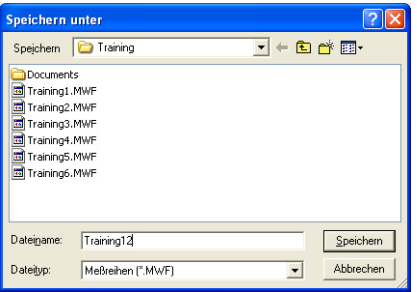

*Abb. 15 Eingabe des Dateinamens* 

3. Geben Sie den gewünschten Dateinamen ein. Die Messreihen werden mit dem eingegebenen Namen gespeichert, der um "-xxx" erweitert wird. "xxx" ist eine dreistellige Nummer, die von "001" hochzählt.

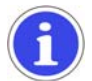

# **Information**

Die Datei wird im aktiven Verzeichnis gespeichert. Bitte beachten Sie Abschnitt 4.3.8.5 auf Seite 52 für weitere Informationen und wie das aktive Verzeichnis geändert wird.

4. Klicken Sie auf "Speichern" um den eingegebenen Dateinamen zu verwenden:

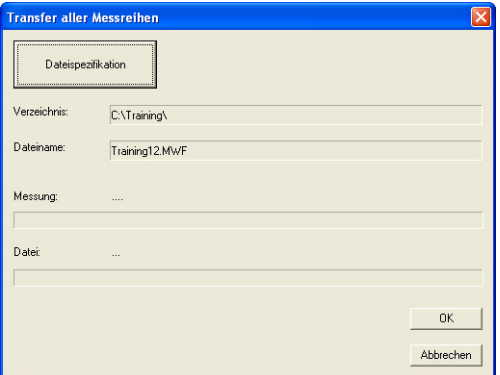

*Abb. 16 Datenübertragung einleiten* 

5. Dateiname und Verzeichnis werden im Fenster angezeigt. Klicken Sie auf "OK" um die Datenübertragung zu beginnen. Während der Übertragung wird der aktuelle Status angezeigt:

| <b>Transfer aller Messreihen</b> |                |
|----------------------------------|----------------|
| Dateispezifikation               |                |
| Verzeichnis:                     | C:\Training\   |
| Dateiname:                       | Training12.MWF |
| Messung:                         | 2: Training3   |
| <b>Datei:</b>                    | Training12-002 |
|                                  |                |
|                                  | <b>OK</b>      |
|                                  | Abbrechen      |

*Abb. 17 Status der Datenübertragung* 

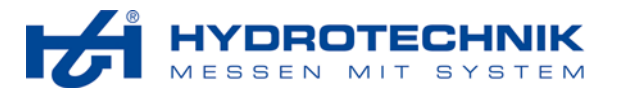

# 4.3.2.2 Messgerät – Messung

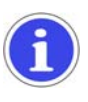

# **Information**

Diese Funktion kann nur mit Messgeräten der Serie MultiSystem 5000 verwendet werden. Bei neueren Messgeräten empfehlen wir die Funktion "Online-Modus" (siehe Abschnitt 4.3.2.3 auf Seite 13).

Mit der Funktion "Messung" können Sie eine neue Messreihe starten. Nach dem Auswählen des Befehls "Messgerät – Messung" wird der folgende Dialog angezeigt:

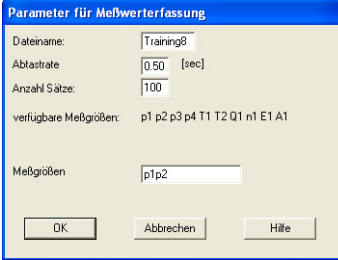

*Abb. 18 Dialog Messung* 

- 1. Geben Sie den gewünschten Dateinamen ein.
- 2. Geben Sie die gewünschte Abtastrate (Pause zwischen zwei Messungen) ein.
- 3. Geben Sie die gewünschte Anzahl an Sätzen (Messwerten, max. 65.535) ein.
- 4. Tragen Sie alle Variablen, die Sie messen möchten, ohne Leerzeichen in das Eingabefeld "Messgrößen" ein. Über dem Eingabefeld werden die verfügbarn Messgrößen angezeigt.
- 5. Klicken Sie auf "OK" um die Messung zu beginnen. Während der Messung wird der Status angezeigt:

| HYDROcomsys - Meßwerterfassung |           |  |
|--------------------------------|-----------|--|
| Messreihe:                     | Training8 |  |
| Satze (Soll):                  | 100       |  |
| Sätze (Ist):                   | П         |  |

*Abb. 19 Status der Messung* 

6. Die Anzahl der Messwerte wird hochgezählt, bis die gewünschte Anzahl an Messwerten erreicht wurde. Danach wird dieser Dialog angezeigt:

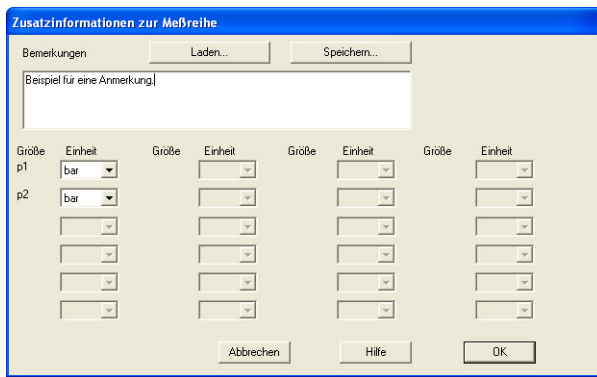

*Abb. 20 Zusatzinformationen zur Messreihe* 

- 7. Hier können Sie eine Bemerkung eingeben, die mit den Messdaten gespeichert wird. Darunter werden die Variablen und ihre Einheiten angezeigt.
- 8. Klicken Sie auf "OK", um die Datei zu speichern und den Dialog zu schließen.

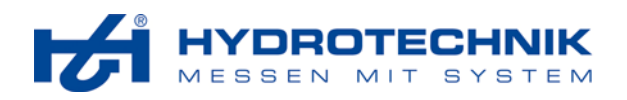

# 4.3.2.3 Messgerät – Online-Modus la

Verwenden Sie diese Funktion, um das angeschlossene Messgerät vom PC aus zu bedienen. Wählen Sie den Befehl "Messgerät – Online-Modus", um diesen Dialog anzuzeigen:

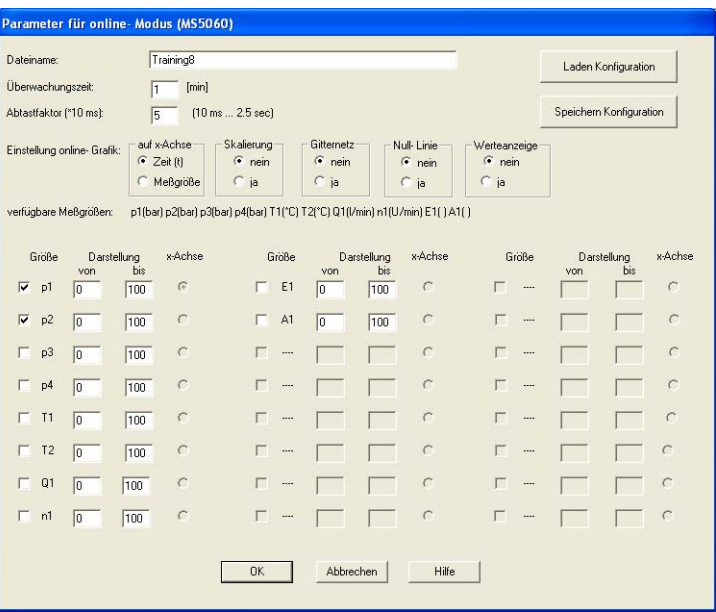

*Abb. 21 Online-Modus* 

Dieser Dialog enthält alle erforderlichen Optionen um eine Online-Messung und -Präsentation mit einem Messgerät zu konfigurieren, das über USB, die serielle Schnittstelle, oder ein Netzwerk angeschlossen ist.

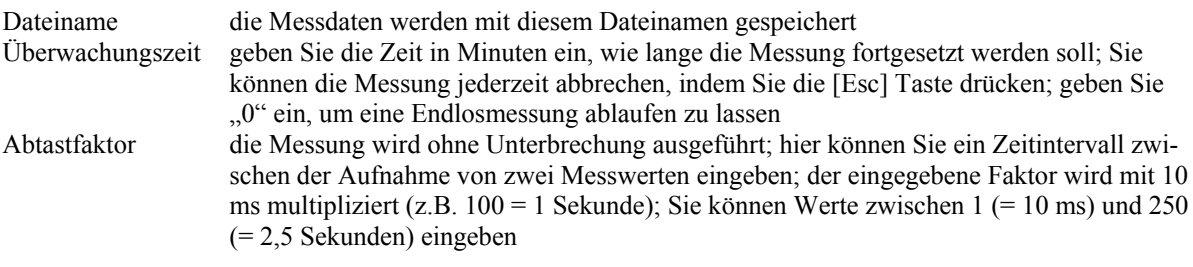

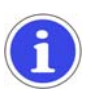

# **Information**

Beachten Sie bei der Eingabe des Abtastfaktors die Eigenschaften des Messgerätes. Die Anzahl der Messwerte darf 65.535 nicht überschreiten. Sie berechnet sich indem die Überwachungszeit durch den Abtastfaktor dividiert wird.

# **Online-Grafik einstellen**

Die folgenden Optionen beeinflussen nicht die Messung, aber die Echtzeit- (Online-) Präsentation:

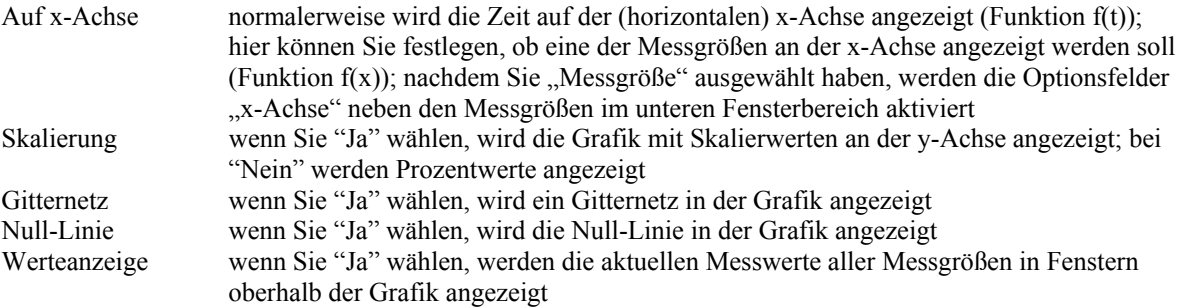

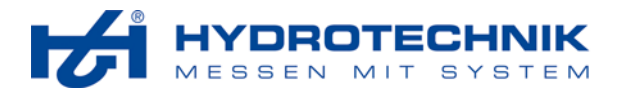

## **Einstellung der Messgrößen**

Im unteren Teil des Dialogs werden die präsentierbaren Messgrößen eingestellt. Beim Kontakt mit dem Messgerät werden die dort programmierten Messgrößen geladen. In Abb. 21 auf Seite 13 wurden insgesamt 10 Messgrößen vom Messgerät geladen. Im Dialog können Sie nun eine oder mehrere Messgrößen auswählen, die gemessen und präsentiert werden sollen. Sie können individuelle Skalierungen eingeben und eine Messgröße zur Darstellung an der x-Achse auswählen:

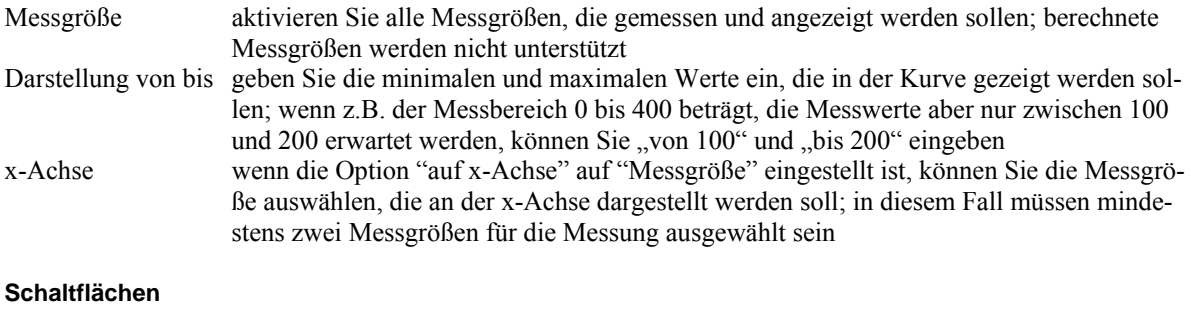

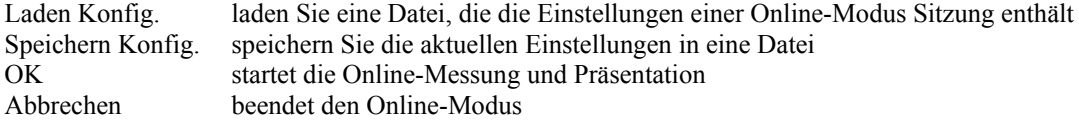

## **Online-Modus**

Nachdem Sie den Online-Modus gestartet haben, werden die gewählten Messgrößen als Kurven angezeigt:

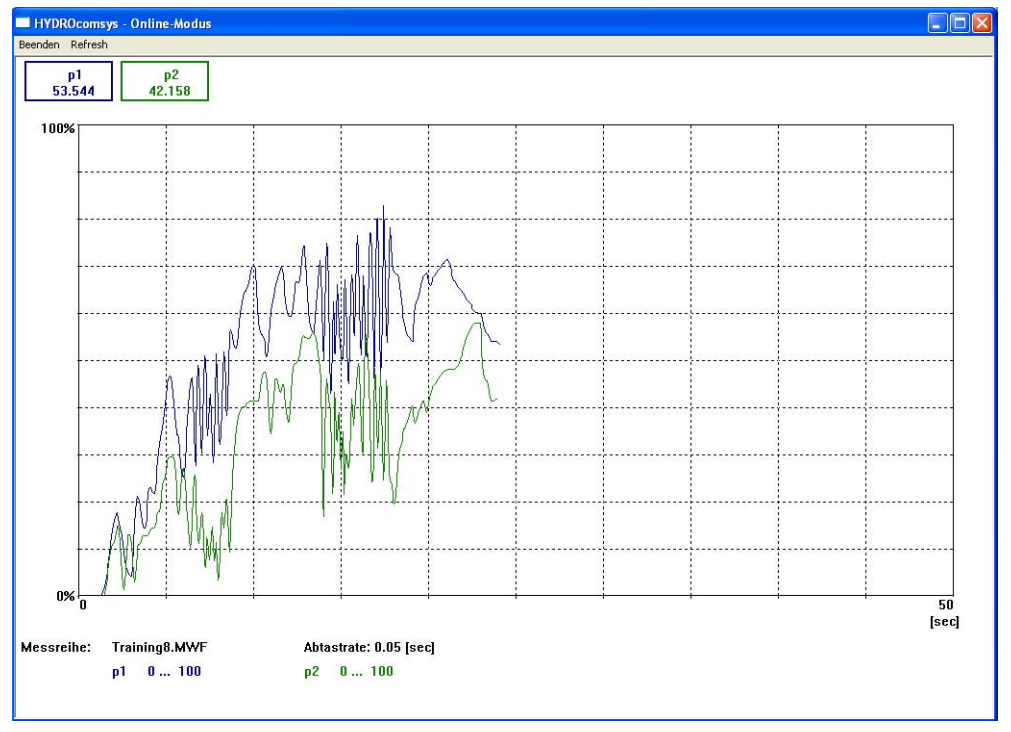

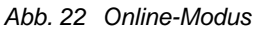

Das Beispiel zeigt eine Kurve mit zwei Messgrößen. Wenn die Kurve die rechte Begrenzung des Fensters erreicht, wird ein automatischer Bildlauf begonnen. Sie können den Online-Modus beenden, indem Sie die [Esc]-Taste drücken oder auf "Beenden" klicken. Ansonsten wird der Modus nach Ablauf der Überwachungszeit automatisch beendet. Danach werden Sie zum Speichern der Messreihe aufgefordert.

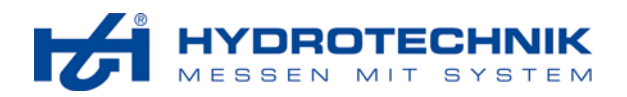

# 4.3.2.4 Messgerät – Messwertanzeige

Mit dieser Funktion können Sie die aktuellen Messwerte auf dem PC-Bildschirm anzeigen. Nach dem Anwählen des Befehles "Messgerät – Messwertanzeige" wird der folgende Dialog angezeigt:

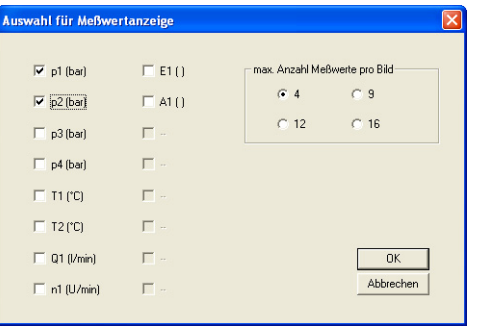

*Abb. 23 Einstellung der Messwertanzeige* 

Der größte Teil des Dialogs dient der Auswahl der Messgrößen für die Messwertanzeige. Beim Kontakt mit dem Messgerät werden die dort vorhandenen Messwerte geladen, in diesem Fall zehn. Aktivieren Sie alle Messgrößen, deren Messwerte angezeigt werden sollen.

# **Anzeigeoptionen**

Neben den Messgrößen können Sie die Anzahl der Messwerte pro Bildschirmseite auswählen. Je kleiner die Anzahl, desto größer werden die Messwerte angezeigt. Wenn Sie eine Anzahl "Messwerte pro Seite" auswählen, die kleiner als die Anzahl "Gewählte Messwerte", wird das Anzeigefenster mehr als eine Seite haben.

## **Anzeigefenster**

Nachdem Sie die Messgrößen und Anzeigefenster ausgewählt haben, klicken Sie auf "OK" um die Messwerte anzuzeigen:

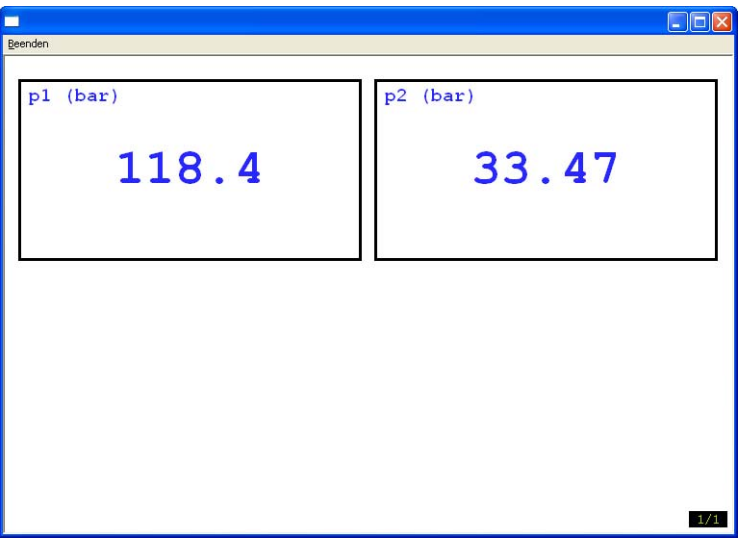

*Abb. 24 Messwertanzeige* 

Die gewählten Messgrößen werden im Fenster angezeigt. Wenn weitere Messwerte ausgewählt wurden, können Sie die Bildlauftasten drücken, um die anderen Seiten anzuzeigen. Klicken Sie auf "Beenden" um die Messwertanzeige zu schließen.

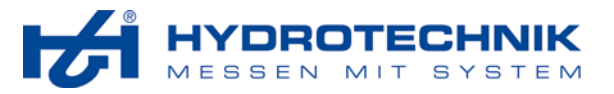

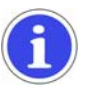

# *Information*

*Es werden stets die aktuellen Messwerte angezeigt. Wenn Sie das Messgerät in den MinMax Modus schalten oder Menüs öffnen, ändert sich daran nichts.* 

# 4.3.2.5 Messgerät – Geräteparameter

Mit dieser Funktion können Sie die aktuellen Einstellungen des angeschlossenen Messgeräte anzeigen. Wählen Sie den Befehl "Messgerät – Geräteparameter" um dieses Fenster anzuzeigen:

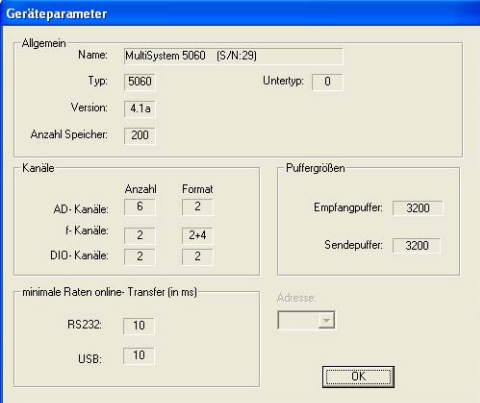

## *Abb. 25 Geräteparameter*

Die angezeigten Einstellungen können nur abgelesen, jedoch nicht verändert werden. Klicken Sie auf [OK] um das Fenster zu schließen.

# 4.3.2.6 Messgerät – Geräteliste

Sie können mehrere Messgeräte gleichzeitig an den PC anschließen, jedoch nur ein einzelnes verwenden. Wählen Sie den Befehl "Messgerät – Geräteliste" um diesen Dialog anzuzeigen:

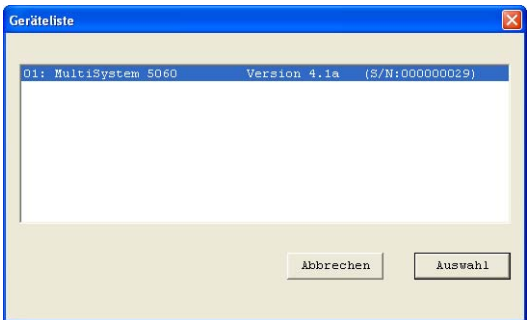

*Abb. 26 Device list* 

Hier werden alle angeschlossenen Messgeräte aufgelistet, die von der Software erkannt wurden. Das gerade ausgewählte Messgerät ist hervorgehoben. Klicken Sie auf das gewünschte Messgerät und dann auf "Auswahl".

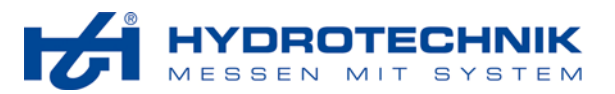

# **4.3.3 Menü Bearbeiten**

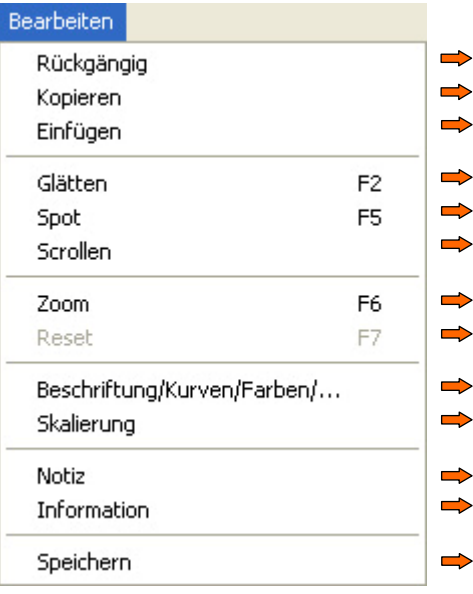

*Abb. 27 Menü Bearbeiten* 

Das Menü Bearbeiten enthält eine Anzahl nützlicher Befehle für die Arbeit mit den Messdaten, sowie einige Konfigurationsfunktionen:

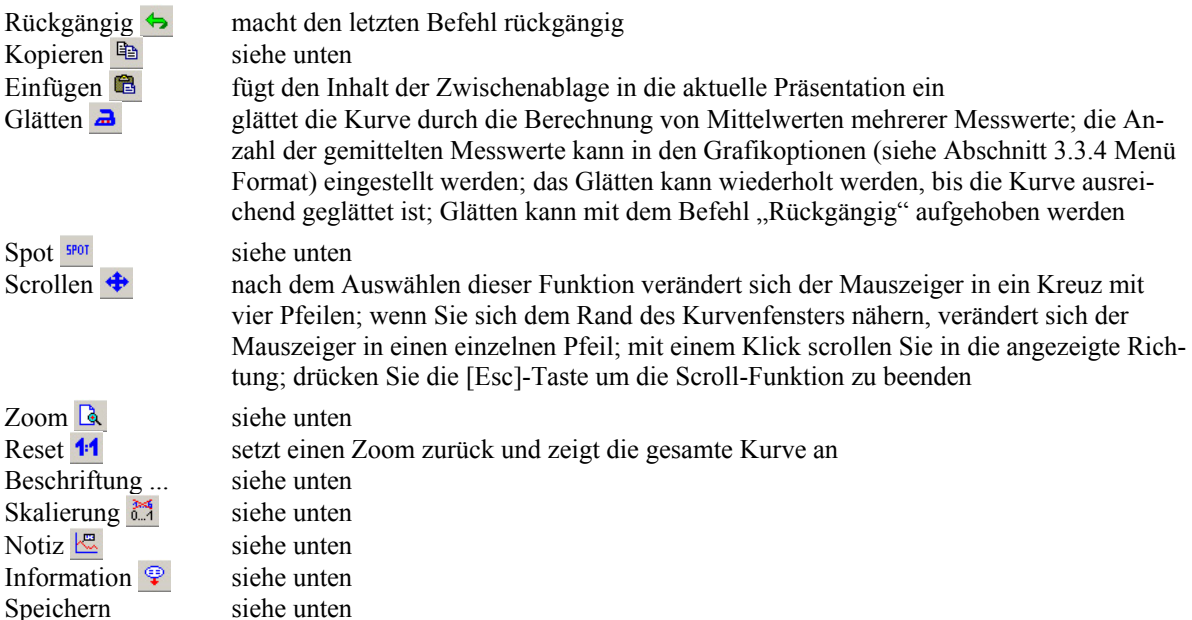

# 4.3.3.1 Bearbeiten – Kopieren

Mit der Funktion Kopieren können Sie HYDROcom Präsentation komplett oder teilweise in verschiedene Anwendungen einfügen. Nach dem Anwählen des Befehles "Bearbeiten – Kopieren" oder einem Klick auf <sup>en</sup>, wird der folgende Dialog angezeigt:

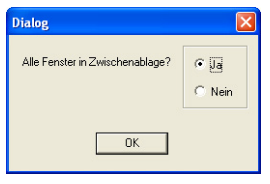

*Abb. 28 Kopierfunktion* 

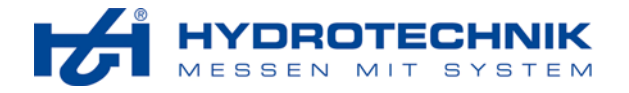

Wenn Sie "Ja" wählen, werden die Inhalte aller Layoutbereiche kopiert. Bei "Nein" wird nur der aktive Layoutbereich kopiert. Klicken Sie dann auf "OK" und wechseln Sie zur Zielanwendung. Dort können Sie die Präsentation in ein Dokument einfügen.

## 4.3.3.2 Bearbeiten – Spot

Nach dem Auswählen der Funktion "Bearbeiten – Spot" oder einem Klick auf <sup>5001</sup>, wird ein zusätzliches Fenster im Kurvenfenster angezeigt und der Mauszeiger in eine senkrechte, graue Linie verwandelt.

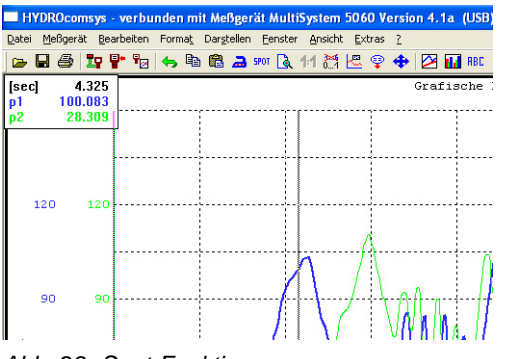

*Abb. 29 Spot-Funktion* 

Sie können nun die Linie mit der Maus verschieben. Mit der [Tab]-Taste verschieben Sie die Linie auf die nächste Gitternetzlinie. Die Werte der Kurven an den Schnittstellen mit der senkrechten Linie werden in dem zusätzlichen Fenster angezeigt. Drücken Sie die [Esc]-Taste zum Verlassen der Funktion.

## **Spot-Werte speichern**

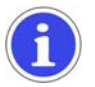

# *Wichtig*

*Ihre Präsentation muss mindestens zwei Layoutbereiche haben, um Spot-Werte speichern zu können. Diese werden in einen freien Layoutbereich eingefügt.* 

Klicken Sie die linke Maustaste oder drücken Sie [Enter], um die aktuellen Spotwerte zu speichern. Eine feststehende Spotlinie wird eingefügt, oberhalb steht eine Zahl. So können Sie beliebig viele Spotwerte markieren und speichern:

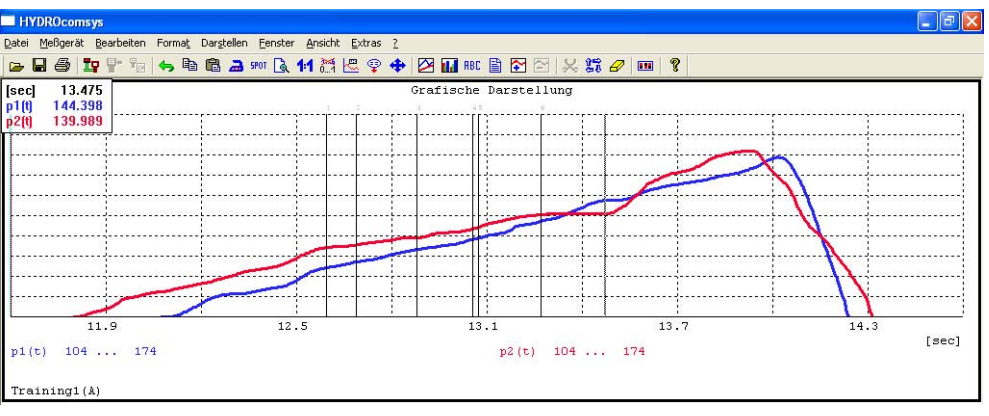

*Abb. 30 Spotwerte markieren* 

Nach dem Beenden der Spot-Funktion werden Sie gefragt, ob die Spotwerte gespeichert werden sollen:

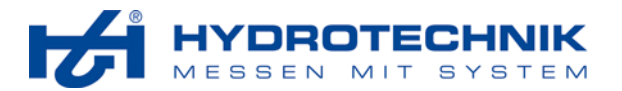

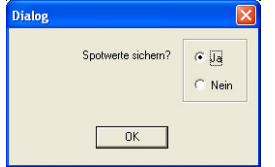

*Abb. 31 Spotwerte speichern* 

Markieren Sie "Ja" und klicken Sie auf "OK". Nun können Sie aussuchen, wo die Spotwerte angezeigt werden sollen:

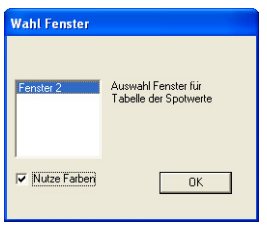

*Abb. 32 Layoutbereich für Spotwerte wählen* 

Markieren Sie den Layoutbereich, in dem die Spotwerte angezeigt werden sollen. Wenn Sie die Option "Nutze Farben" aktivieren, werden die Spotwerte in den gleichen Farben wie die Kurven in der Grafik angezeigt. Klicken Sie auf "OK" um die Spotwerte anzuzeigen:

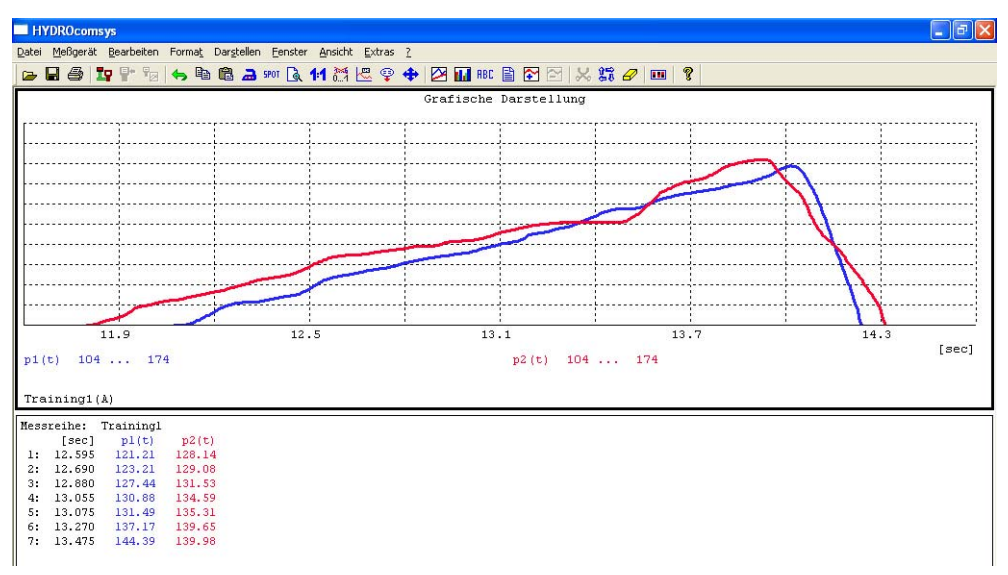

*Abb. 33 Spotwerte werden angezeigt* 

Wenn Sie in den Grafikoptionen (siehe Abschnitt 4.3.4.7 auf Seite 28) die Option "Spotlinie ja" einstellen, werden die markierten Spotlinien nicht gelöscht sondern auch nach dem Verlassen der Spot-Funktion noch angezeigt.

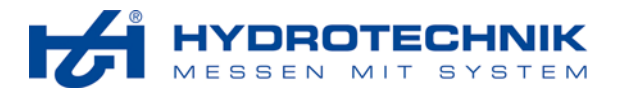

# 4.3.3.3 Bearbeiten – Zoom

Nach dem Auswählen der Funktion "Bearbeiten – Zoom" oder einem Klick auf &, verwandelt sich der Mauszeiger in ein Kreuz. Positionieren Sie das Kreuz auf der oberen, linken Ecke eines interessanten Kurvenbereiches, drücken und halten Sie die linke Maustaste und ziehen Sie ein Rechteck auf:

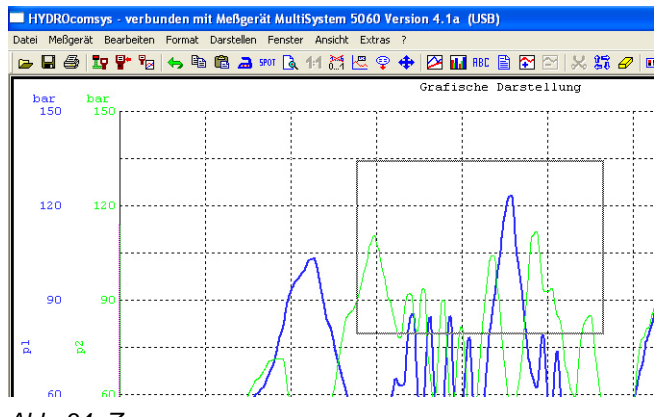

*Abb. 34 Zoomen* 

Nach dem Loslassen der Maustaste wird der Kurvenabschnitt im Rechteck vergrößert dargestellt:

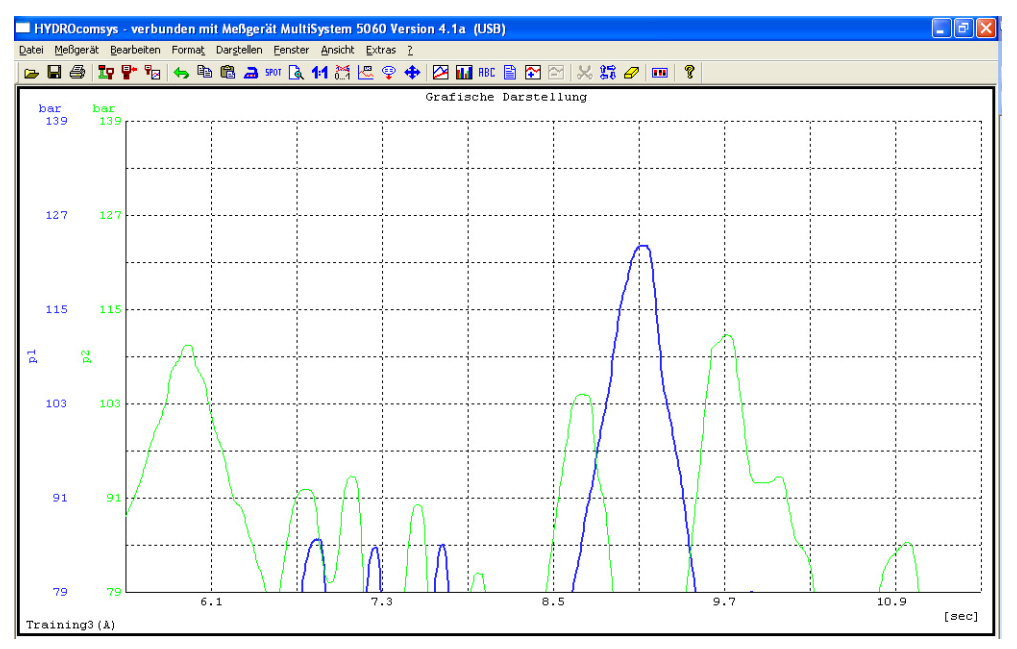

*Abb. 35 Angewendeter Zoom* 

Nun können Sie weiter in die Kurve hineinzoomen, mit der Scroll-Funktion in der Kurve navigieren, oder mit dem Befehl "Bearbeiten – Reset" wieder die gesamte Kurve anzeigen.

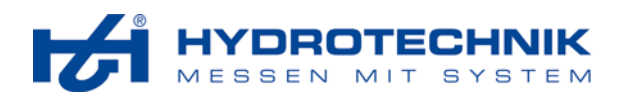

# 4.3.3.4 Bearbeiten – Beschriftung/Kurven/Farben

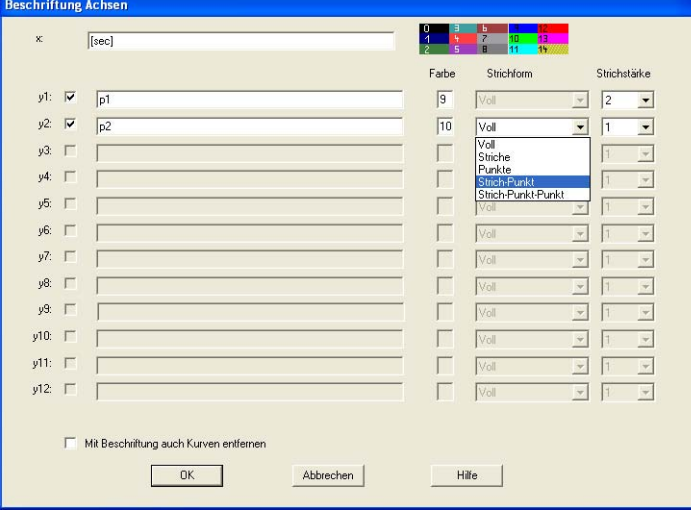

*Abb. 36 Beschriftung/Kurven/Farben* 

In diesem Dialog können Sie verschiedene Optionen hinsichtlich der Kurvendarstellung festlegen. Im oberen Bereich können Sie einen Text eingeben, der an der x-Achse angezeigt werden soll.

Darunter können maximal 12 Kurven für die Messkanäle der aktuellen Messdaten aktiviert werden. Für jede der 12 Kurven haben Sie die gleichen Möglichkeiten (von links nach rechts):

- aktivieren Sie das Eingabefeld ganz links, wenn dieser Kanal als Kurve dargestellt werden soll
- geben Sie eine Bezeichnung ein, die für diesen Kanal angezeigt werden soll
- geben Sie den Code einer Farbe ein; die verfügbaren Farben mit ihren Codes werden oben angezeigt
- wählen Sie die gewünschte Linienart
- wählen Sie die gewünschte Linienstärke; je höher der Wert, desto dicker die Linie

Am unteren Rand des Fensters können Sie die Option "Mit Beschriftung auch Kurven entfernen" aktivieren, wenn Sie die nicht aktivierten Kanäle komplett aus der Präsentation entfernen möchten. Klicken Sie auf "OK" um die Einstellungen anzuwenden oder auf "Abbrechen".

# 4.3.3.5 Bearbeiten – Skalierung

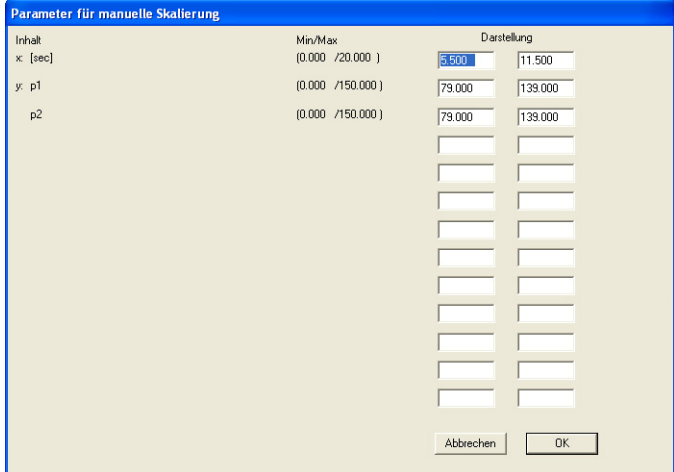

#### *Abb. 37 Skalierung*

Hier können Sie die Skalierung beider Achsen der Kurve ändern. In die beiden Eingabefelder rechts neben einer Achse oder eines Kanales werden der minimale und maximale Wert der Kurvendarstellung eingetragen. Doppelklicken Sie in einem Eingabefeld und geben Sie den neuen Wert ein. Mit der [Tab]-Taste können Sie in das nächste Eingabefeld springen. Klicken Sie auf "OK" um die Einstellungen anzuwenden.

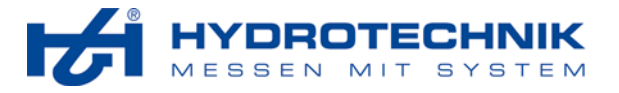

## 4.3.3.6 Bearbeiten – Notiz

Sie können Notizen in die Kurve schreiben und sie durch eine Linie mit einem bestimmten Punkt der Kurve verbinden. Wählen Sie den Befehl "Bearbeiten – Notiz" oder klicken Sie auf  $\mathbb{E}$ . Der Mauszeiger verwandelt sich in ein Texteingabesymbol. Positionieren Sie das Symbol an der gewünschten Stelle der Kurve und klicken Sie die linke Maustaste:

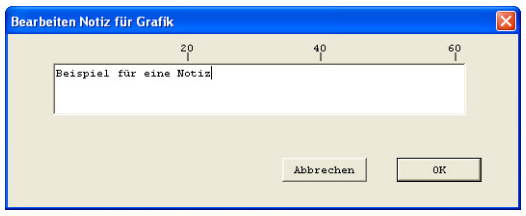

*Abb. 38 Notiz eingeben* 

Schreiben Sie die Notiz in das Eingabefeld und klicken Sie dann auf "OK". Das Fenster wird geschlossen und die Notiz in die Kurve geschrieben:

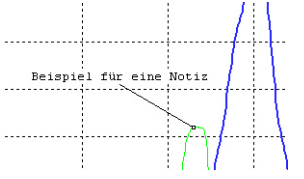

*Abb. 39 Notiz in der Grafik* 

Nun können Sie die Notiz verschieben und eine Linie zu einem bestimmten Punkt anzeigen:

- 1. Klicken Sie auf die Notiz; der Mauszeiger verwandelt sich in einen Pfeil mit einem Rechteck.
- 2. Klicken Sie in die Kurve; die Notiz wird dort hin verschoben und eine Linie wird angezeigt.
- 3. Klicken Sie auf das kleine Quadrat am Ende der Linie; der Mauszeiger wird zum Pfeil.
- 4. Klicken Sie auf den Zielpunkt und das Quadrat wird dort angezeigt; die Linie zur Notiz wird automatisch gezogen.
- 5. Klicken Sie rechts auf die Notiz, um sie zu verändern oder zu löschen.

# 4.3.3.7 Bearbeiten – Information

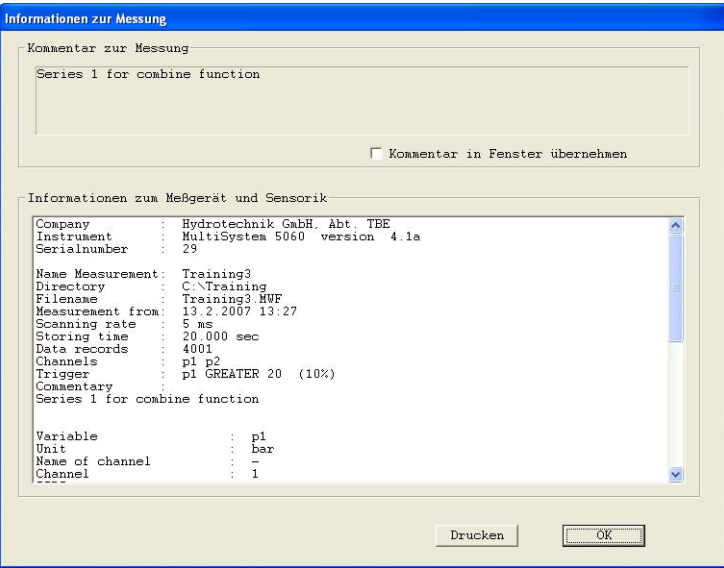

*Abb. 40 Informationsfenster* 

Hier können Sie die Informationen einsehen, die zusammen mit den Messdaten gespeichert sind. Lesen Sie die Informationen oder drucken Sie sie aus. Schließen Sie das Fenster durch einen Klick auf "OK".

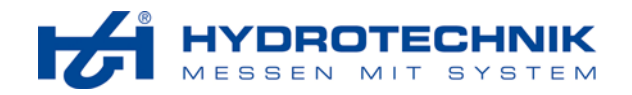

#### **Informationen in die Präsentation einfügen**

Wenn die Präsentation mehr als einen Layoutbereich hat, können Sie die angezeigten Informationen in die Präsentation einfügen:

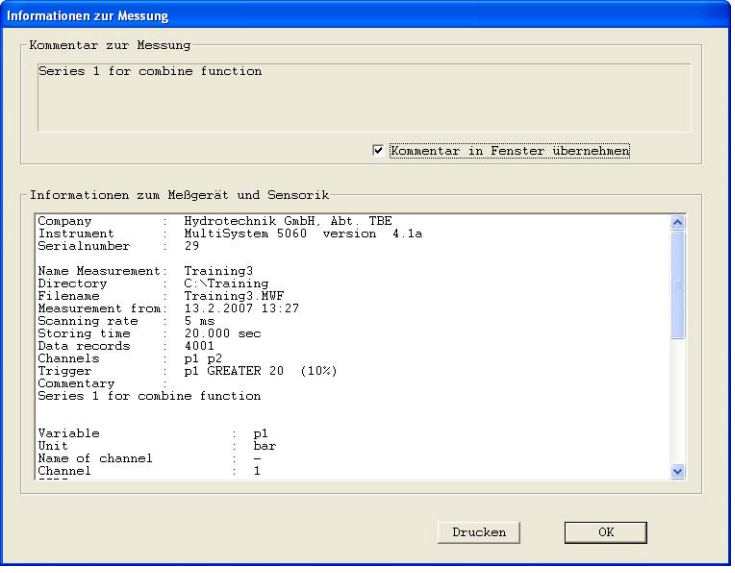

*Abb. 41 Informationen in Präsentation einfügen* 

Aktivieren Sie die Option "Kommentar in Fenster übernehmen" und klicken Sie auf "OK". Der folgende Dialog wird angezeigt:

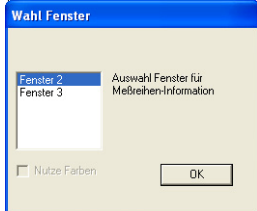

*Abb. 42 Layoutbereich auswählen* 

Markieren Sie den Layoutbereich, wo Sie die Informationen hinzufügen möchten. Klicken Sie dann auf "OK".

# 4.3.3.8 Bearbeiten – Sichern

Sie können die aktuelle Kurve in eine Datei sichern. Wählen Sie den Befehl "Bearbeiten – Sichern" und danach das gewünschte Dateiformat:

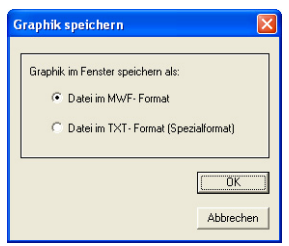

*Abb. 43 Dateiformat wählen* 

Wählen Sie das MWF Format, wenn Sie die gespeicherte Datei wieder in HYDROcom öffnen wollen. Im TXT Format gespeicherte Daten können in andere Anwendungen (z.B. Excel) importiert werden. Klicken Sie auf die gewünschte Option und dann auf "OK". Ein Dialog zur Eingabe des Dateinamens wird geöffnet:

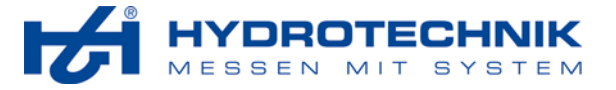

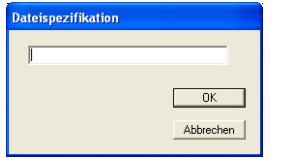

*Abb. 44 Dateiname eingeben* 

Geben Sie den gewünschten Dateinamen ein und klicken Sie auf "OK".

# **4.3.4 Menü Format**

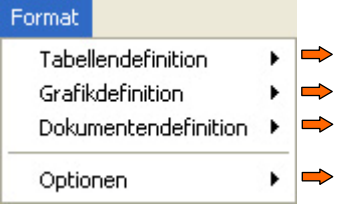

*Abb. 45 Menü Format* 

In diesem Menü können Sie individuelle Tabellen, Grafiken und Dokumente definieren und später für die Präsentation von Messdaten nutzen. Diese können anstelle von automatisch erzeugten Grafiken und Tabellen verwendet werden, nachdem Messdaten geladen wurden.

Zusätzlich können Sie einige Optionen für die Grafiken und Tabellen festlegen.

# 4.3.4.1 Format – Tabellendefinition – Entwurf

Wählen Sie den Befehl "Format – Tabellendefinition – Entwurf" um diesen Dialog zu öffnen:

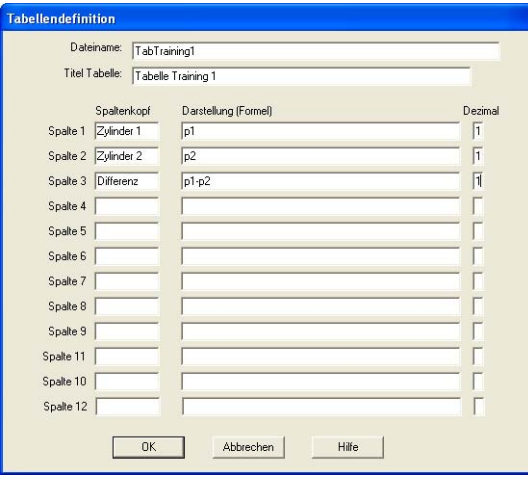

*Abb. 46 Tabellendefinition* 

| Dateiname     | geben Sie den Namen der Tabellenbeschreibungsdatei ein                                  |
|---------------|-----------------------------------------------------------------------------------------|
| Titel Tabelle | geben Sie den Text ein, der über der Tabelle angezeigt werden soll                      |
| Spatenkopf    | geben Sie den Text ein, der als Titel der entsprechenden Spalte angezeigt werden soll   |
| Darstellung   | geben Sie die Messgröße oder Formel ein, deren Werte in der entsprechenden Spalte ent-  |
|               | halten sein sollen                                                                      |
| Dezimal       | geben Sie die Anzahl der Dezimalstellen ein, die in der Spalte angezeigt werden sollen; |
|               | geben Sie einen Wert zwischen 0 und 6 ein                                               |

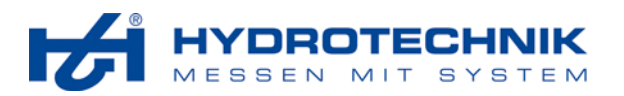

#### **Messgröße definieren**

Messgrößen werden immer mit einem Buchstaben und einer Zahl dargestellt. Differential-Messgrößen haben ein "d" und Summen-Messgrößen ein "Σ" vorangestellt. Die folgenden Messgrößen können definiert werden:

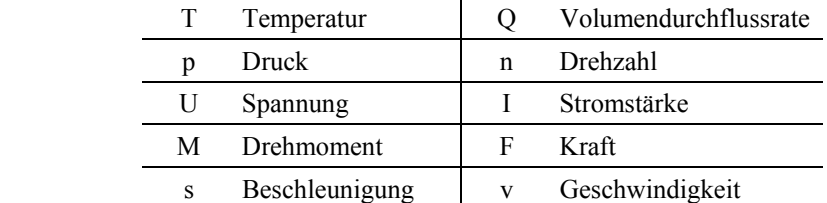

#### **Beispiele**

- T1 Messgröße erster Temperaturkanal
- p5 Messgröße fünfter Druckkanal
- dp1 Differential-Messgröße erster Druckkanal

#### **Zeit definieren**

Sie können die Zeit in die Präsentation einbeziehen. Sie wird immer durch den Buchstaben "t" (nur Kleinbuchstabe!) angezeigt und bedeutet "Zeit in Sekunden". Wenn Sie "Zeit in Minuten" verwenden möchten, definieren Sie die Messgröße t/60.

#### **Berechnete Messgrößen definieren (Formeln)**

Die Präsentation einer berechneten Messgröße ist immer die Verknüpfung einer Messgröße mit mindestens einer weiteren oder einer Konstanten. Diese Verknüpfung kann mit diesen Operanden ausgeführt werden:

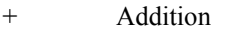

- Subtraktion
- **Multiplikation**
- **Division**

sqrt(p1) Quadratwurzel der Messgröße p1

- lg(T2) Dekadischer Logarithmus der Messgröße T2
- ln(p4) Natürlicher Logarithmus der Messgröße p4

Die Formel kann Verknüpfungen mehrerer Variablen, Konstanten und Operanden beinhalten. Die Berechnung erfolgt gemäß den arithmetischen Regeln.

#### **Beispiele**

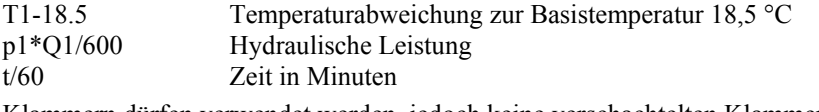

Klammern dürfen verwendet werden, jedoch keine verschachtelten Klammern:

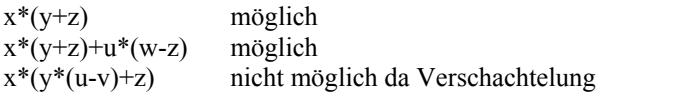

#### **Schaltflächen**

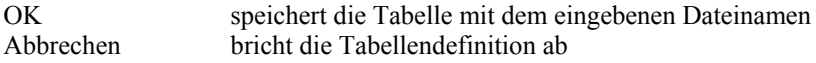

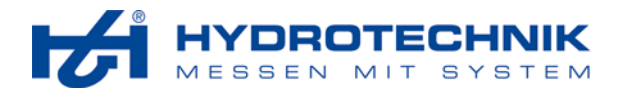

# 4.3.4.2 Format – Tabellendefinition – Korrektur

Mit dieser Funktion können Sie eine bestehende Tabellenbeschreibungsdatei öffnen und verändern. Wählen Sie den Befehl "Format – Tabellendefinition – Korrektur", um diesen Dialog anzuzeigen:

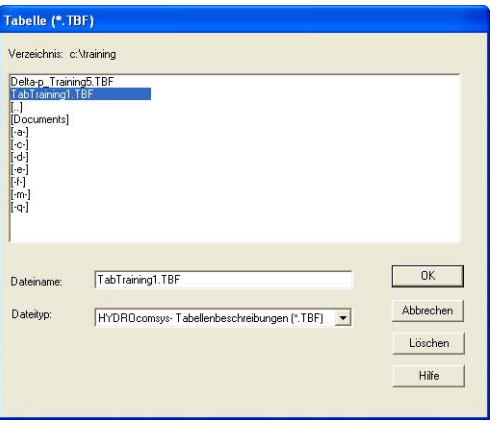

*Abb. 47 Tabellenbeschreibungsdatei öffnen* 

Klicken Sie auf die gewünschte Datei um sie zu markieren. Klicken Sie dann auf "OK" um die Datei zu öffnen. Diese kann verändert werden wie in Abschnitt 4.3.4.1auf Seite 24 beschrieben.

# 4.3.4.3 Format – Grafikdefinition – Entwurf

Wählen Sie den Befehl "Format – Grafikdefinition – Entwurf" um diesen Dialog zu öffnen:

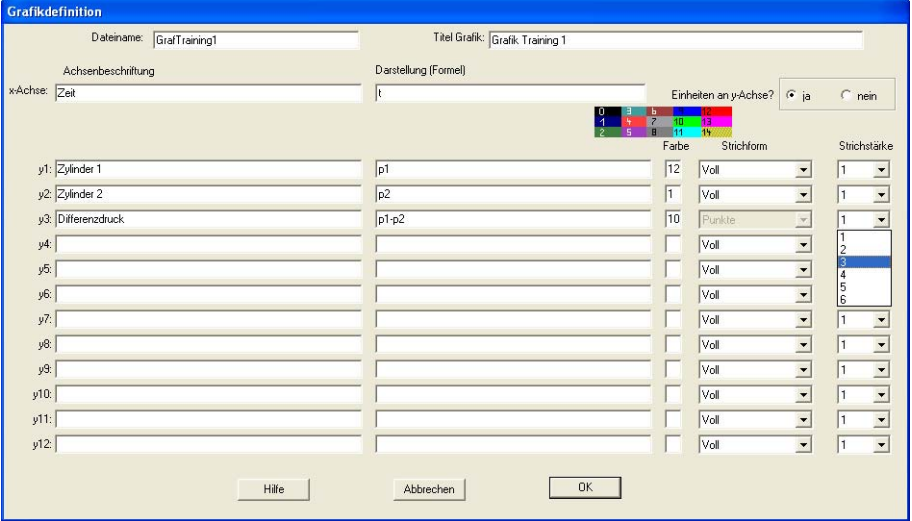

*Abb. 48 Neue Grafikbeschreibungsdatei* 

| Dateiname<br>Titel Grafik  | geben Sie den Namen der Grafikbeschreibungsdatei ein<br>geben Sie den Text ein, der über der Grafik angezeigt werden soll<br>Achsenbeschriftung geben Sie den Text ein, der an der betreffenden Achse/Messgröße angezeigt werden soll                        |
|----------------------------|----------------------------------------------------------------------------------------------------|
| Darstellung                | geben Sie die Messgröße oder Formel ein, die an der betreffenden Achse angezeigt wer-<br>den soll                                                                                                    |
| Einh. an y-Achse<br>Farbe  | wenn "Ja" aktiviert ist, werden die Einheiten der Messgrößen an der y-Achse angezeigt<br>geben Sie den Code der Farbe ein, die für die jeweilige Messgröße verwendet werden<br>soll; über der Spalte werden die verfügbaren Farben mit ihren Codes angezeigt |
| Strichform<br>Strichstärke | wählen Sie die Strichform für die Kurve der jeweiligen Messgröße<br>wählen Sie die Strichstärke für die Kurve der jeweiligen Messgröße                                                                                                    |

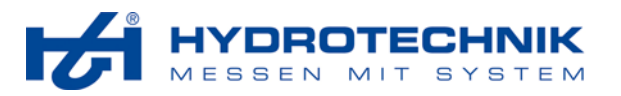

# **Schaltflächen**

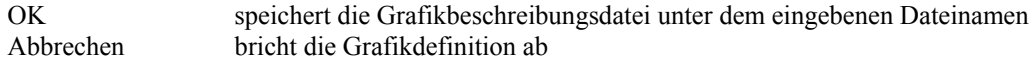

# 4.3.4.4 Format – Grafikdefinition – Korrektur

Mit dieser Funktion können Sie eine bestehende Grafikbeschreibungsdatei öffnen und verändern. Wählen Sie den Befehl "Format – Grafikdefinition – Korrektur", um diesen Dialog anzuzeigen:

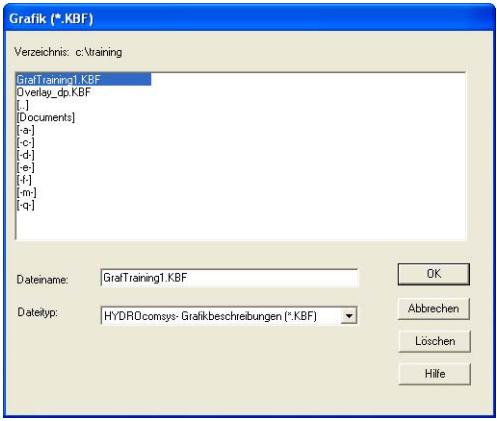

*Abb. 49 Grafikbeschreibungsdatei öffnen* 

Klicken Sie auf die gewünschte Datei um sie zu markieren. Klicken Sie dann auf "OK" um die Datei zu öffnen. Diese kann verändert werden wie in Abschnitt 4.3.4.3 auf Seite 26 beschrieben.

# 4.3.4.5 Format – Dokumentdefinition – Entwurf

Wählen Sie den Befehl "Format – Dokumentdefinition – Entwurf" um diesen Dialog zu öffnen:

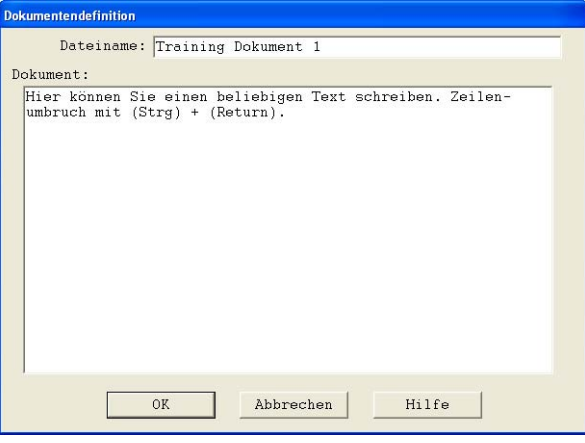

*Abb. 50 Dokumentdefinition* 

| Dateiname<br>Dokument | geben Sie einen Namen für die Dokumentdatei ein<br>geben Sie den Text des Dokumentes ein; drücken Sie [Strg] + [Ent] um einen Zeilenum-<br>bruch einzufügen |
|-----------------------|----------------------------------------------------------------------------------------------------|
| <b>Schaltflächen</b>  |                                                                                                    |
| OK<br>Abbrechen       | speichert die Dokumentdatei mit dem eingegebenen Namen<br>schließt das Fenster                                                                              |

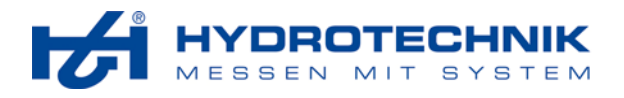

# 4.3.4.6 Format – Dokumentdefinition – Korrektur

Mit dieser Funktion können Sie eine bestehende Dokumentdatei öffnen und verändern. Wählen Sie den Befehl "Format – Dokumentdefinition – Korrektur", um diesen Dialog anzuzeigen:

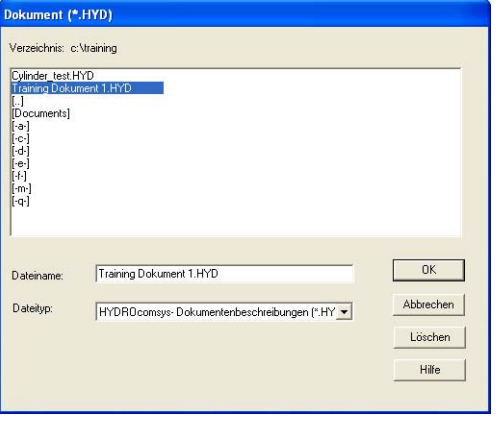

*Abb. 51 Dokumentdatei öffnen* 

Klicken Sie auf die gewünschte Datei um sie zu markieren. Klicken Sie dann auf "OK" um die Datei zu öffnen. Diese kann verändert werden wie in Abschnitt 4.3.4.5 auf Seite 27 beschrieben.

# 4.3.4.7 Format – Optionen – Grafik

Wählen Sie den Befehl "Format – Optionen – Grafik", um diesen Dialog zu öffnen:

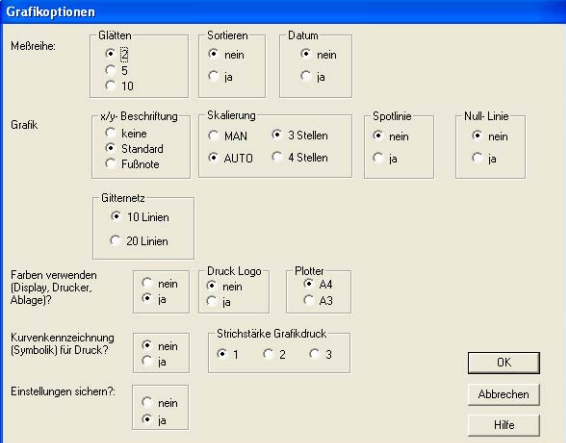

*Abb. 52 Grafikoptionen* 

Hier können Sie Optionen bezüglich der grafischen Präsentation der Messdaten einstellen:

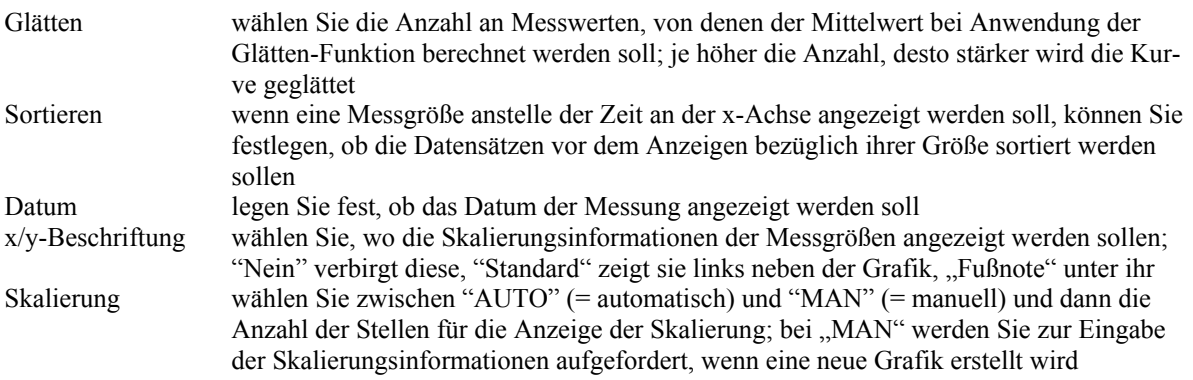

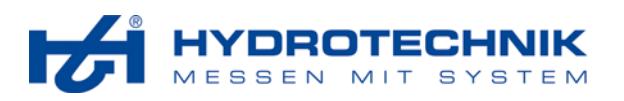

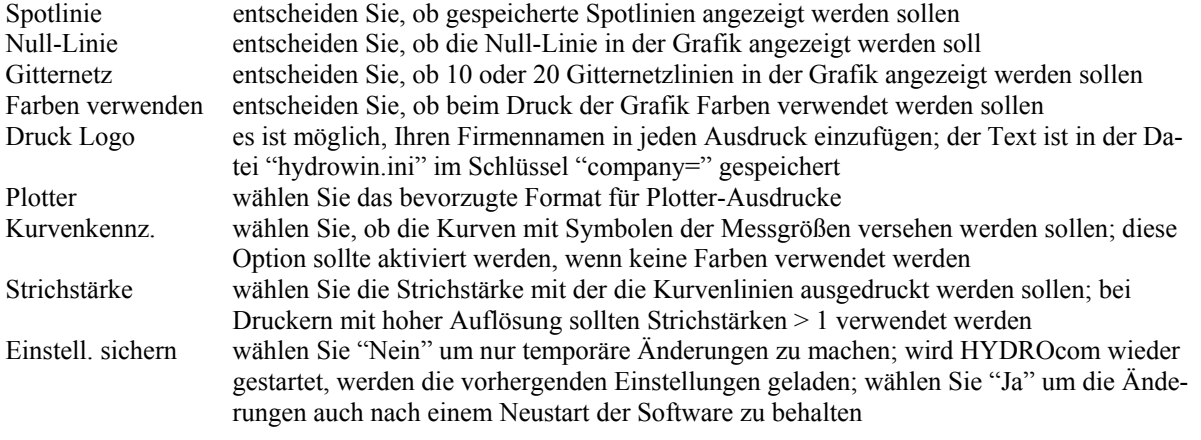

# **Schaltflächen**

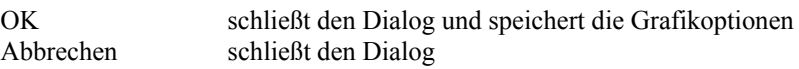

# 4.3.4.8 Format – Optionen – Tabelle

Wählen Sie den Befehl "Format – Optionen – Tabelle" um diesen Dialog anzuzeigen:

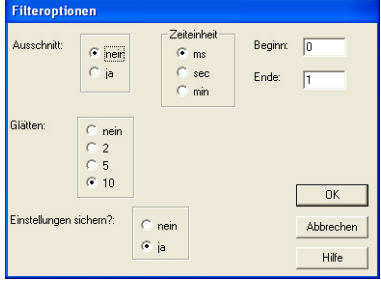

*Abb. 53 Tabellenoptionen* 

Hier können Sie Optionen bezüglich der Tabellenpräsentationen der Messwerte festlegen:

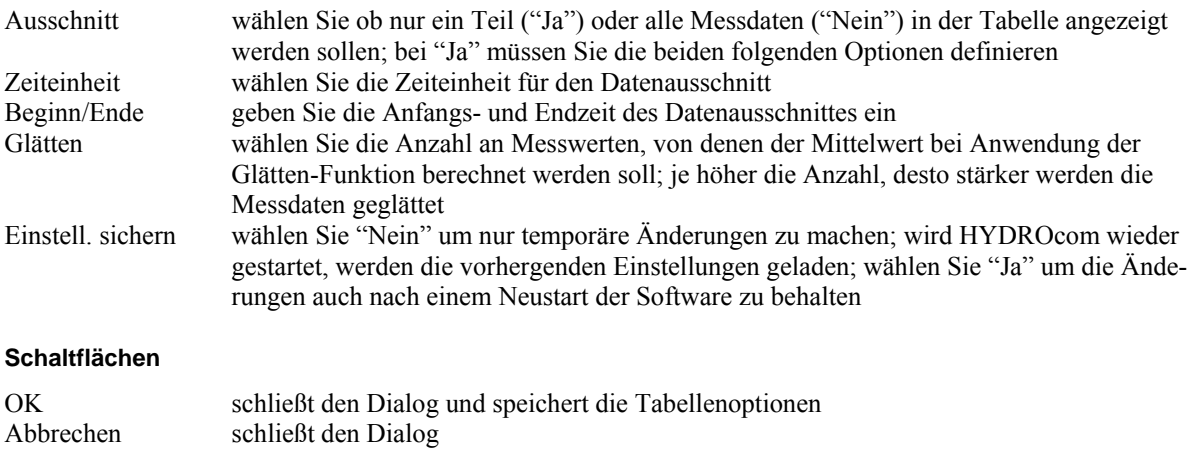

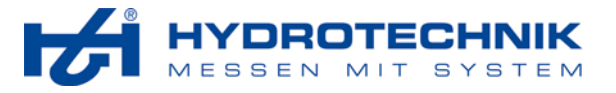

# **4.3.5 Menü Darstellen**

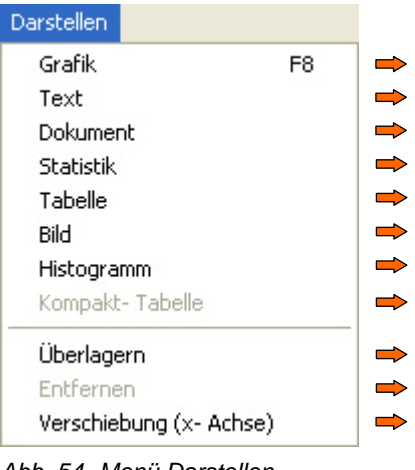

*Abb. 54 Menü Darstellen* 

Hier haben Sie verschiedene Möglichkeiten der Präsentation Ihrer Messdaten und der Fertigstellung Ihrer Präsentationen.

# 4.3.5.1 Darstellen – Grafik

Die Erstellung einer Grafik beinhaltet die folgenden Schritte:

- Layoutbereich auswählen
- Messdaten laden
- Grafikbeschreibungsdatei laden oder erzeugen
- Skalierung festlegen (nur bei manueller Skalierung)

## **Layoutbereich auswählen**

Die meisten Layouts beinhalten mehrere Bereiche unterschiedlicher Größe. Bedenken Sie die erwartete Größe der Grafik und klicken dann auf einen Layoutbereich, um ihn auszuwählen:

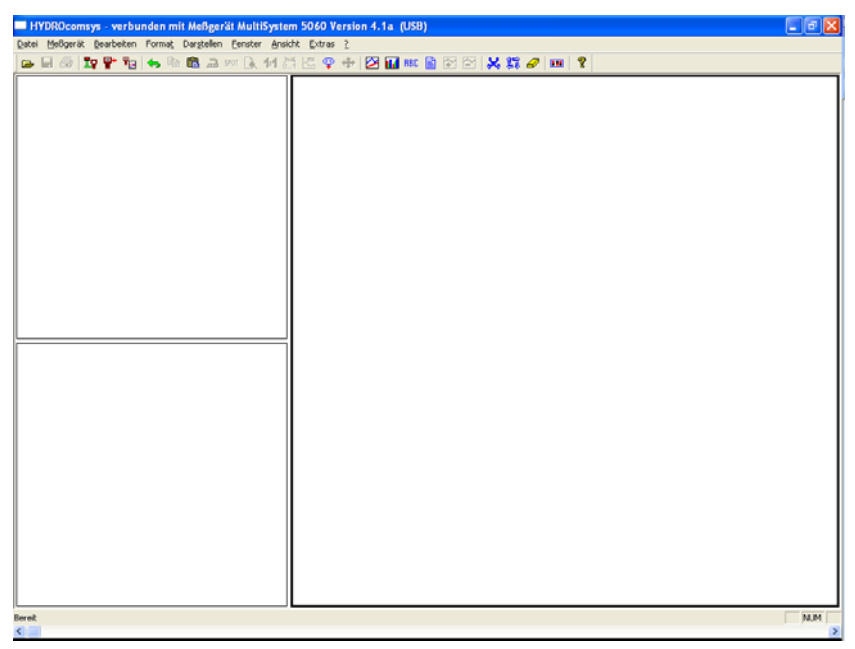

Je nach Größe des gewählten Layoutbereiches können eine bis zwölf Messgrößen grafisch dargestellt werden.

*Abb. 55 Layoutbereich auswählen* 

Hier wurde der große Bereich rechts gewählt.

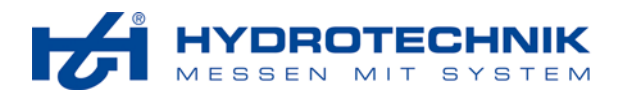

#### **Messdaten laden**

Wählen Sie den Befehl "Darstellen – Grafik" oder klicken Sie auf die Schaltfläche  $\boxtimes$  um die Darstellung der Grafik einzuleiten. Dieser Dialog wird angezeigt:

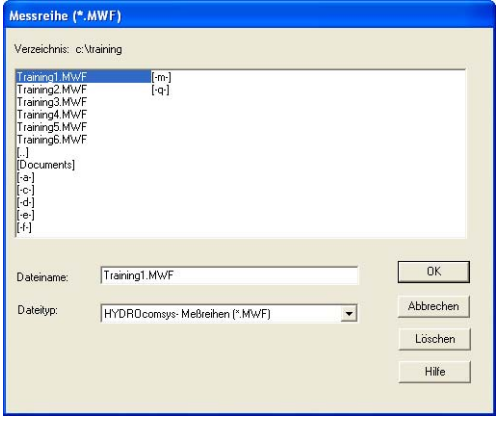

*Abb. 56 Messdaten auswählen* 

Klicken Sie auf die Datei die Sie in der Grafik anzeigen möchten. Klicken Sie dann auf "OK".

#### **Grafikbeschreibungsdatei laden oder erzeugen**

Nachdem Sie Messdaten ausgewählt und geladen haben, wird dieser Dialog angezeigt:

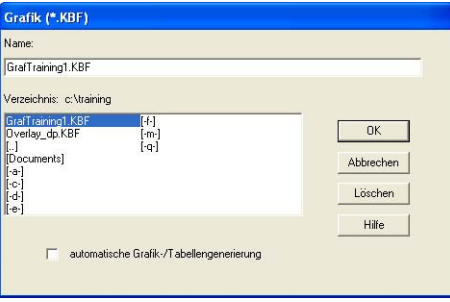

*Abb. 57 Grafikbeschreibungsdatei wählen* 

Eine Grafikbeschreibungsdatei hat die Erweiterung \*.kbf und enthält alle Einstellungen und Layoutinformationen für die grafische Präsentation der gewählten Messdaten. Das System zeigt alle kbf Dateien, die auf die gewählten Messdaten anwendbar sind. Sie können nun eine der angezeigten Dateien markieren, oder die Option "automatische Generierung" aktivieren. Klicken Sie dann auf "OK".

Wenn Sie Standard-Dialoge des Betriebssystem zum Öffnen von Dateien verwenden (siehe Abschnitt 4.3.8.3 auf Seite 51), werden alle kbf Dateien angezeigt, auch wenn sie nicht auf die aktuellen Messdaten angewendet werden können. Wenn Sie eine Grafik automatisch erzeugen möchten, klicken Sie auf "Abbrechen".

#### **Skalierung festlegen**

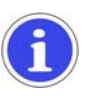

#### *Information*

*Sie werden nur zu Eingabe der Skalierungsinformationen aufgefordert, wenn die Option "Skalierung" der Grafikoptionen auf "MAN" eingestellt ist.*

Nach der Auswahl einer Grafikbeschreibungsdatei oder der automatischen Erzeugung einer Grafik werden Sie zur Festlegung der Skalierung aufgefordert:

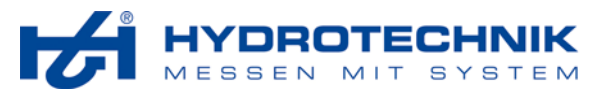

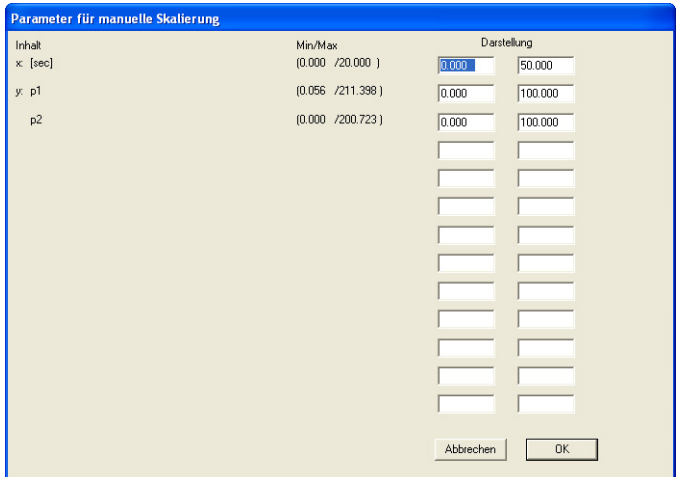

*Abb. 58 Skalierung festlegen* 

Im Fenster werden alle Messgrößen an beiden Achsen der Grafik angezeigt. Unter dem Schriftzug "Darstellung" können Sie die gewünschten Minimal- und Maximalwerte der betreffenden Messgröße eingeben. Links daneben sehen Sie die in den Messdaten enthaltenen Minimal- und Maximalwerte der Messgrößen. Geben Sie die gewünschten Skalierungsparameter ein und klicken Sie auf "OK" um die Grafik anzuzeigen:

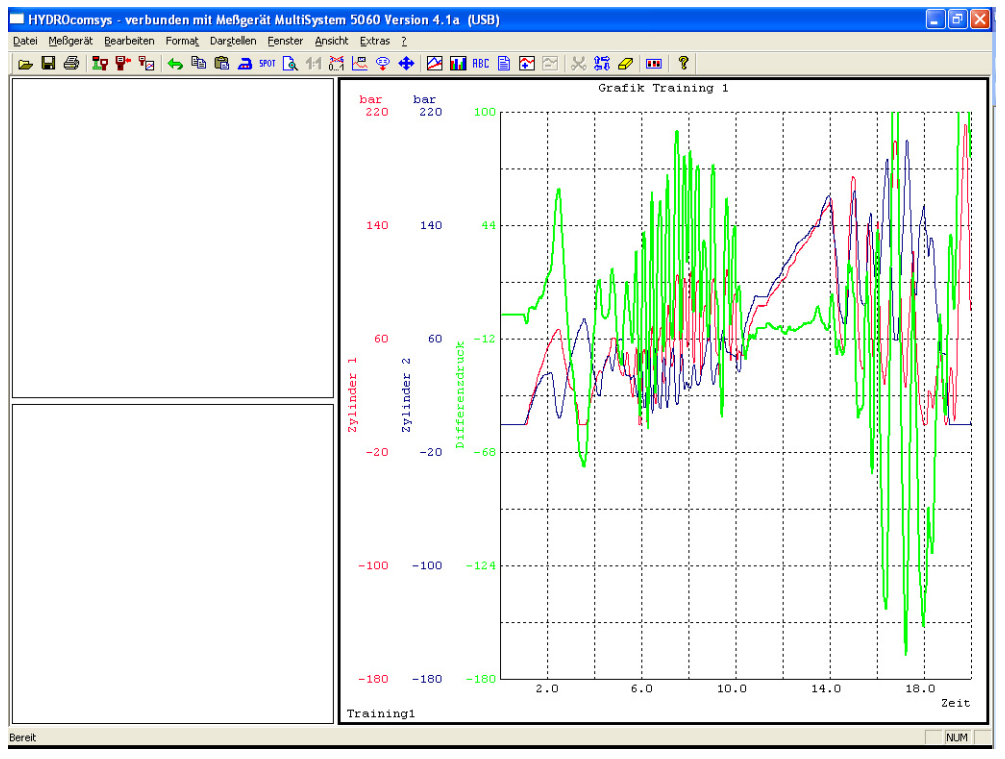

*Abb. 59 Grafische Darstellung* 

# 4.3.5.2 Darstellen – Text RBC

Die Darstellung von Text erfolgt in zwei Schritten:

- Layoutbereich wählen
- Text eingeben

# **Layoutbereich wählen**

Bitte lesen Sie die Beschreibung in Abschnitt 4.3.5.1 auf Seite 30.

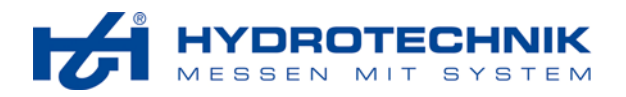

## **Text eingeben**

Wählen Sie den Befehl "Darstellen – Text" oder klicken Sie auf REC. Dieser Dialog wird angezeigt:

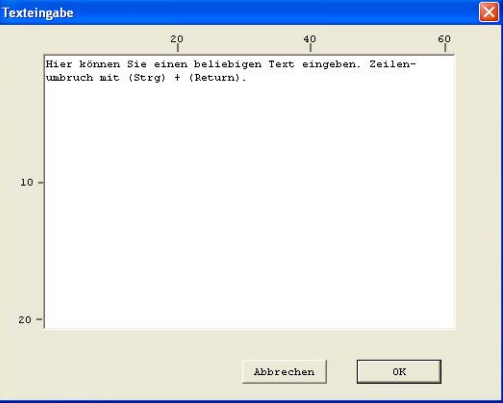

*Abb. 60 Text eingeben* 

Schreiben Sie den Text, der im gewählten Layoutbereich angezeigt werden soll. Drücken Sie [Strg] + [Enter] um einen Zeilenumbruch einzufügen. Danach klicken Sie auf "OK" um den Text zu übernehmen.

# 4.3.5.3 Darstellen – Dokument

Die Darstellung eines Dokumentes erfolgt in zwei Schritten:

- Layoutbereich wählen
- Dokument wählen

#### **Layoutbereich wählen**

Bitte lesen Sie die Beschreibung in Abschnitt 4.3.5.1 auf Seite 30.

#### **Dokument wählen**

Wählen Sie den Befehl "Darstellen – Dokument" oder klicken Sie auf  $\exists$ . Dieser Dialog wird angezeigt:

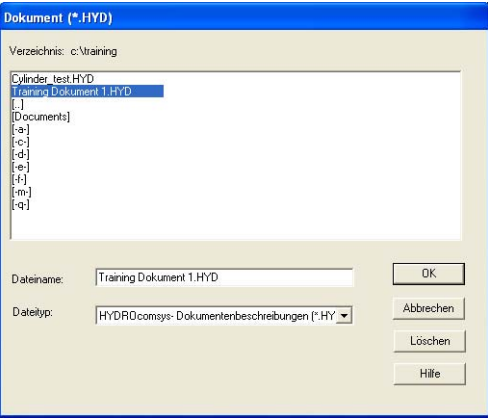

*Abb. 61 Dokument auswählen* 

Markieren Sie das gewünschte Dokument und klicken Sie dann auf "OK".

# 4.3.5.4 Darstellen – Statistik

Das Darstellen statistischer Informationen erfolgt in drei Schritten:

- Layoutbereich wählen
- Messdaten laden
- Statistische Werte auswählen

**HYDROcom Handbuch** 

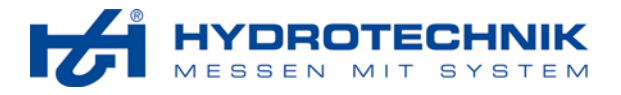

## **Layoutbereich wählen**

Bitte lesen Sie die Beschreibung in Abschnitt 4.3.5.1 auf Seite 30.

## **Messdaten laden**

Wählen Sie den Befehl "Darstellen – Statistik". Dieser Dialog wird angezeigt:

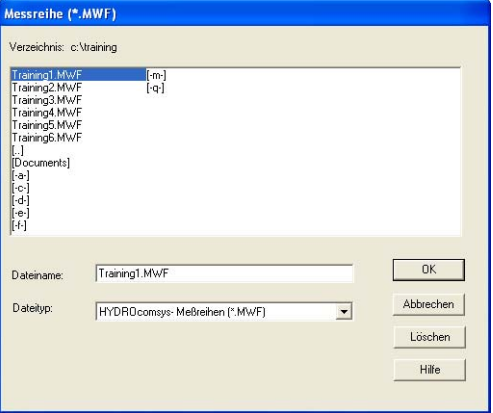

*Abb. 62 Messdaten laden* 

Markieren Sie die Datei mit Messdaten, die Sie statistisch auswerten möchten. Dann klicken Sie auf "OK".

#### **Statistische Werte auswählen**

Nach dem Laden der Messdaten wird der folgende Dialog angezeigt:

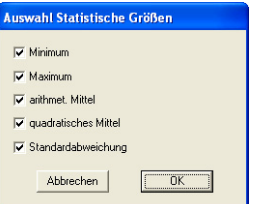

*Abb. 63 Auswahl statistischer Werte* 

Insgesamt fünf statistische Werte können von den geladenen Messdaten berechnet und im gewählen Layoutbereich angezeigt werden. Aktivieren Sie alle gewünschten Optionen und klicken Sie dann auf "OK".

## 4.3.5.5 Darstellen – Tabelle

Die Darstellung einer Tabelle erfolgt nicht in den Layoutbereichen der HYDROcom, sondern in einem separaten Fenster. Wählen Sie den Befehl "Darstellen – Tabelle" um dieses Fenster zu öffnen:

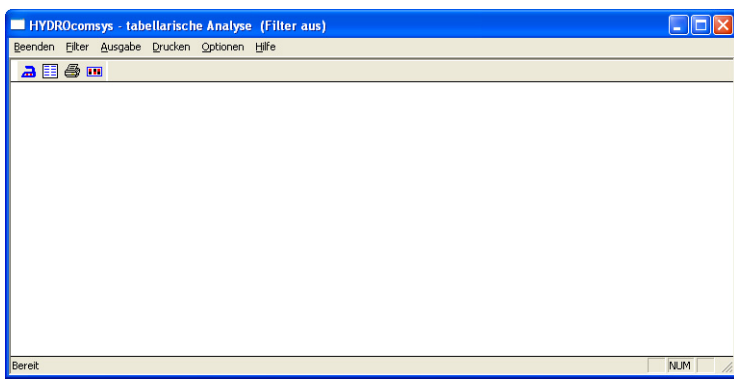

*Abb. 64 Tabellendarstellung* 

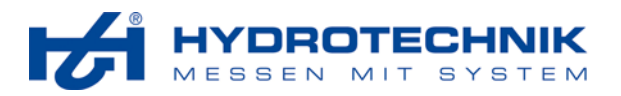

Die Erstellung einer Tabelle beinhaltet die folgenden Schritte:

- Messdaten laden
- Tabellenbeschreibungsdatei laden oder automatisch erzeugen
- Filter definieren
- Filter anwenden
- Tabelle drucken

# **Messdaten laden**

Wählen Sie den Befehl "Ausgabe" um diesen Dialog zu öffnen:

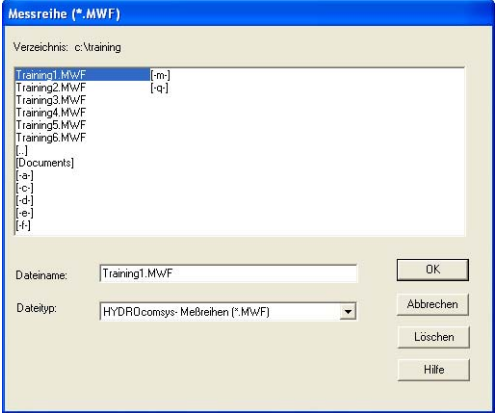

*Abb. 65 Messdaten laden* 

Markieren Sie die Datei mit den gewünschten Messdaten und klicken Sie dann auf "OK".

#### **Tabellenbeschreibungsdatei laden oder erzeugen**

Nach dem Laden der Messdaten wird der folgende Dialog angezeigt:

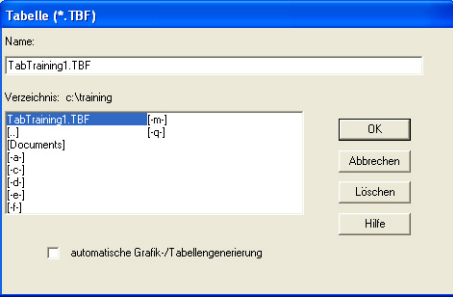

*Abb. 66 Tabellenbeschreibungsdatei* 

Eine Tabellenbeschreibungsdatei hat die Erweiterung \*.tbf und enthält alle Einstellungen und Informationen für die tabellarische Darstellung der gewählten Messdaten. Das System zeigt alle tbf Dateien, die auf die gewählten Messdaten anwendbar sind. Sie können nun eine der angezeigten Dateien markieren, oder die Option "automatische Generierung" aktivieren. Klicken Sie dann auf "OK".

Wenn Sie Standard-Dialoge des Betriebssystem zum Öffnen von Dateien verwenden (siehe Abschnitt 4.3.8.3 auf Seite 51), werden alle tbf Dateien angezeigt, auch wenn sie nicht auf die aktuellen Messdaten angewendet werden können. Wenn Sie eine Tabelle automatisch erzeugen möchten, klicken Sie auf "Abbrechen".

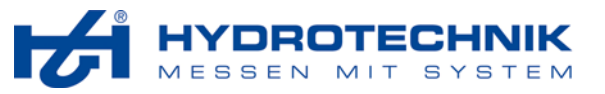

| <b>EXECUTE:</b> HYDROcomsys - tabellarische Analyse (Filter aus) |            |           |            |
|------------------------------------------------------------------|------------|-----------|------------|
| Beenden Filter Ausgabe Drucken Optionen Hilfe                    |            |           |            |
| $a \n \mathbb{F}$ $a \n \mathbb{F}$                              |            |           |            |
| Messreihe: Training1                                             |            |           |            |
| Zylinder 1                                                       | Zylinder 2 | Differenz |            |
| 59.0                                                             | 36.4       | 22.7      |            |
| 59.3                                                             | 36.3       | 23.0      |            |
| 59.7                                                             | 36.2       | 23.5      |            |
| 60.0                                                             | 35.9       | 24.1      |            |
| 60.3                                                             | 35.7       | 24.7      |            |
| 60.6                                                             | 35.3       | 25.3      |            |
| 60.9                                                             | 35.0       | 25.9      |            |
| 61.3                                                             | 34.6       | 26.6      |            |
| 61.5                                                             | 34.2       | 27.3      |            |
| 61.7                                                             | 33.5       | 28.2      |            |
| 61.9                                                             | 33.0       | 28.8      |            |
| 62.1                                                             | 32.5       | 29.6      |            |
| Bereit                                                           |            |           | <b>NUM</b> |

*Abb. 67 Messdatentabelle* 

Sie können nun die Werte überprüfen und die Tabelle ausdrucken. Sie können aber auch Filter definieren um die angezeigten Daten auszuwerten.

# **Filter definieren**

Wählen Sie den Befehl "Optionen" um den Filter Dialog zu öffnen:

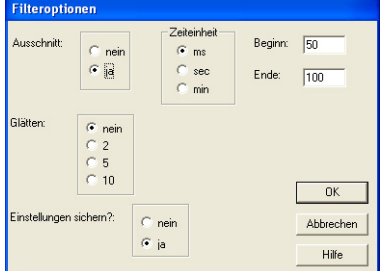

*Abb. 68 Tabellenfilter* 

Sie können zwei Filter einsetzen:

- definieren eines Ausschnittes der Tabelle
- glätten um durch die Berechnung von Mittelwerten die Anzahl der Tabellenwerte zu reduzieren

Ausschnitt wählen Sie die Option "Ja" um einen Ausschnitt anzuzeigen; dann wählen Sie die Zeiteinheit und die gewünschte Anfangs- und Endzeit; Sie müssen ganze Zahlen eingeben Glätten wählen Sie die Anzahl an Messwerten, die für die Berechnung von Mittelwerten verwendet werden sollen; je höher die Zahl, desto mehr werden die Werte geglättet Einstell. sichern wählen Sie "Nein" um nur temporäre Änderungen zu machen; wird HYDROcom wieder gestartet, werden die vorhergenden Einstellungen geladen; wählen Sie "Ja" um die Änderungen auch nach einem Neustart der Software zu behalten

Nach der Definition eines oder beider Filter klicken Sie auf "OK".

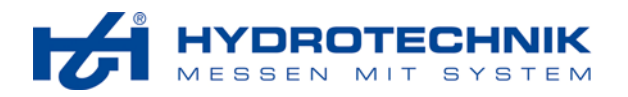

#### **Filter anwenden**

Nach der Definition eines oder beider Filter wählen Sie den Befehl "Filter" um die Filter anzuwenden:

| <b>HYDROcomsys</b> - tabellarische Analyse (Filter ein) |            |            |           |            |  |
|---------------------------------------------------------|------------|------------|-----------|------------|--|
| Beenden Eilter Ausgabe Drucken Optionen Hilfe           |            |            |           |            |  |
| $a \mathbb{H}$ & $\mathbb{H}$                           |            |            |           |            |  |
| Messreihe: Training1                                    |            |            |           |            |  |
| Zeit                                                    | Zylinder 1 | Zylinder 2 | Differenz |            |  |
| 0.050                                                   | 0.1        | 0.0        | 0.1       |            |  |
| 0.055                                                   | 0.1        | 0.0        | 0.1       |            |  |
| 0.060                                                   | 0.1        | 0.0        | 0.1       |            |  |
| 0.065                                                   | 0.1        | 0.0        | 0.1       |            |  |
| 0.070                                                   | 0.1        | 0.0        | 0.1       |            |  |
| 0.075                                                   | 0.1        | 0.0        | 0.1       |            |  |
| 0.080                                                   | 0.1        | 0.0        | 0.1       |            |  |
| 0.085                                                   | 0.1        | 0.0        | 0.1       |            |  |
| 0.090                                                   | 0.1        | 0.0        | 0.1       |            |  |
| 0.095                                                   | 0.1        | 0.0        | 0.1       |            |  |
| 0.100                                                   | 0.1        | 0.0        | 0.1       |            |  |
| $==end ==$                                              |            |            |           |            |  |
|                                                         |            |            |           |            |  |
| $\leftarrow$ 11 1111                                    |            |            |           |            |  |
| Bereit                                                  |            |            |           | <b>NUM</b> |  |

*Abb. 69 Gefilterte Tabelle* 

Die Tabelle enthält nun nur noch die Messwerte zwischen 0,050 und 0,100 Sekunden Messdauer. Dies wird in der Titelleiste durch den Schriftzug (Filter ein) angezeigt. Durch Wählen des Befehles "Filter" können Sie zwischen (Filter ein) und (Filter aus) umschalten.

# 4.3.5.6 Darstellen – Bild

Die Darstellung eines Bildes erfolgt in zwei Schritten:

- Layoutbereich wählen
- Bild wählen

## **Layoutbereich wählen**

Bitte lesen Sie die Beschreibung in Abschnitt 4.3.5.1 auf Seite 30.

#### **Bild wählen**

Wählen Sie den Befehl "Darstellen – Bild", dieser Dialog wird angezeigt:

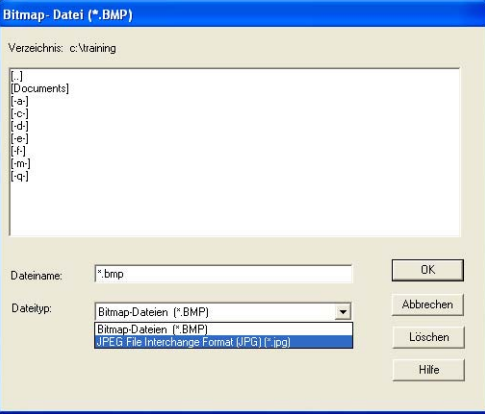

*Abb. 70 Bildauswahl* 

Sie können Bilder der Formate \*.bmp (Bitmap) oder \*.jpg (Foto) auswählen. Klicken Sie auf die gewünschte Datei und dann auf "OK".

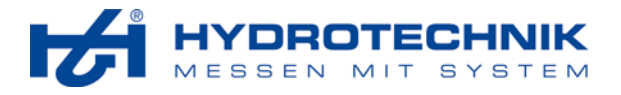

# 4.3.5.7 Darstellen – Histogramm

Mit einem Histogramm können Sie ein Balkendiagramm darstellen, das die Anzahl an Messwerten in bestimmten Wertbereichen anzeigt. Die Darstellung eines Histogrammes erfolgt in drei Schritten:

- Layoutbereich wählen
- Messdaten laden
- Histogrammparameter einstellen

#### **Layoutbereich wählen**

Bitte lesen Sie die Beschreibung in Abschnitt 4.3.5.1 auf Seite 30.

## **Messdaten laden**

Wählen Sie den Befehl "Darstellen – Histogramm" um diesen Dialog zu öffnen:

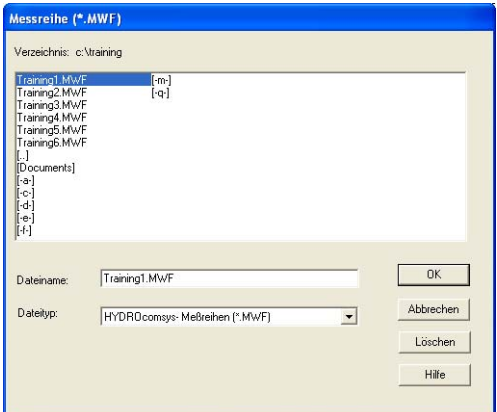

*Abb. 71 Messdaten laden* 

Markieren Sie die Datei mit den gewünschten Messdaten und klicken Sie dann auf "OK".

#### **Histogrammparameter einstellen**

Nach dem Laden von Messdaten wird der Dialog mit Histogrammparametern angezeigt:

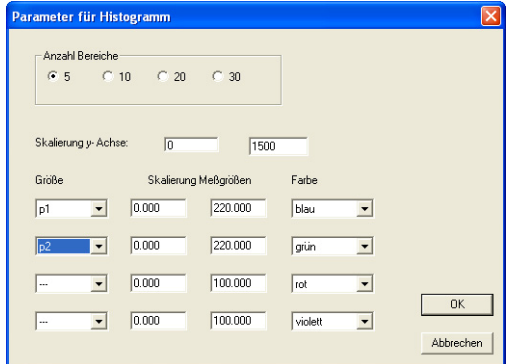

*Abb. 72 Histogrammparameter* 

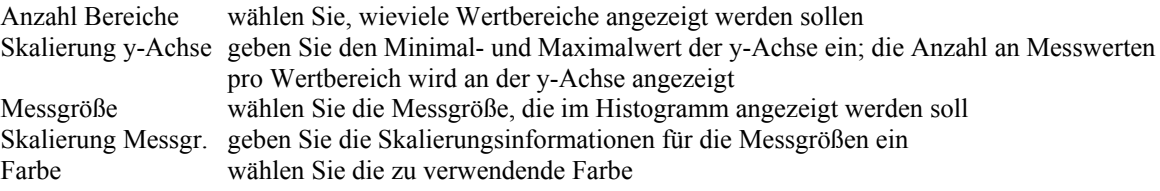

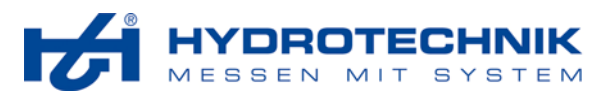

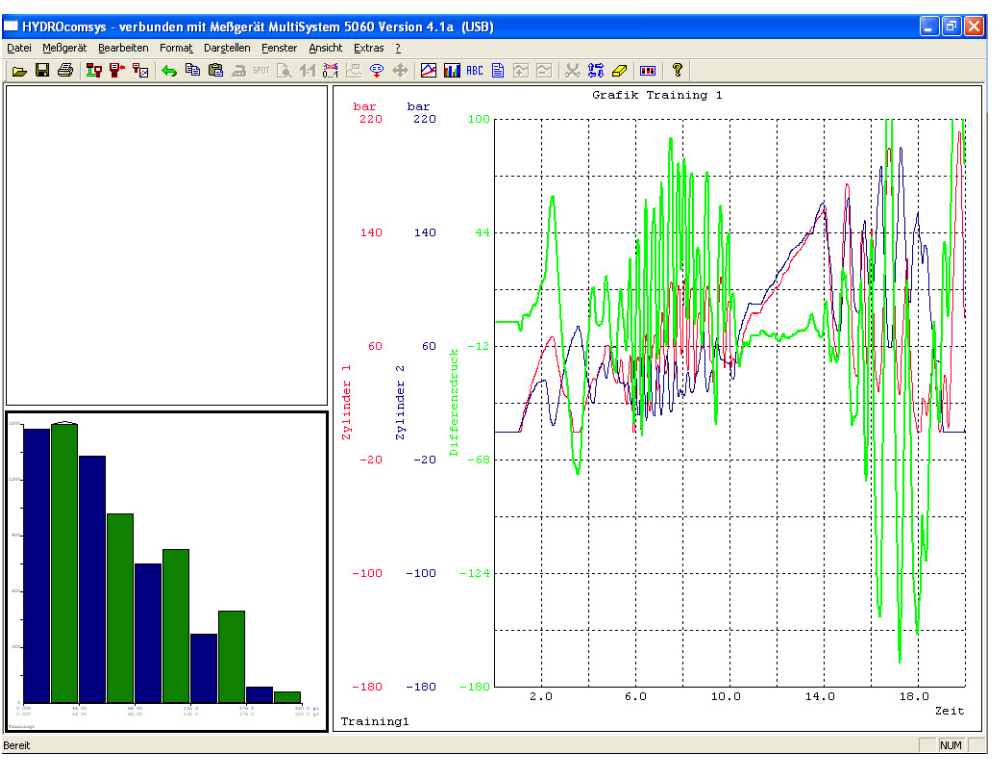

Klicken Sie auf "OK" und das Histogramm wird im gewählten Layoutbereich angezeigt:

#### *Abb. 73 Histogramm*

Im gezeigten Beispiel können Sie sehen, dass die Messgröße p1 beinahe 200 Messwerte im Bereich zwischen 100,0 und 125,0 bar aufweist. Wenn ein Dreieck an der Spitze einer Säule angezeigt wird, übersteigt die Anzahl an Messwerte den Maximalwert der Skalierung. Sie können die Skalierung in den Histogrammparametern anpassen, um alle Werte anzuzeigen.

# 4.3.5.8 Darstellen – Kompakt-Tabelle

Eine Kompakt-Tabelle kann in einen ausreichend großen Layoutbereich integriert werden. Sie enthält einen Teil der Messdaten und kann nicht gefiltert werden. Die Darstellung einer Kompakt-Tabelle umfasst drei Schritte:

- Layoutbereich wählen
- Messdaten laden
- Optionen der Kompakt-Tabelle einstellen

## **Layoutbereich wählen**

Bitte lesen Sie die Beschreibung in Abschnitt 4.3.5.1 auf Seite 30.

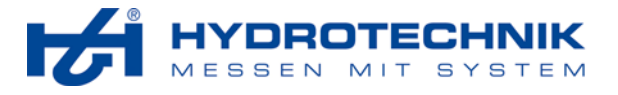

# **Messdaten laden**

Wählen Sie den Befehl "Darstellen – Kompakt-Tabelle" um diesen Dialog zu öffnen:

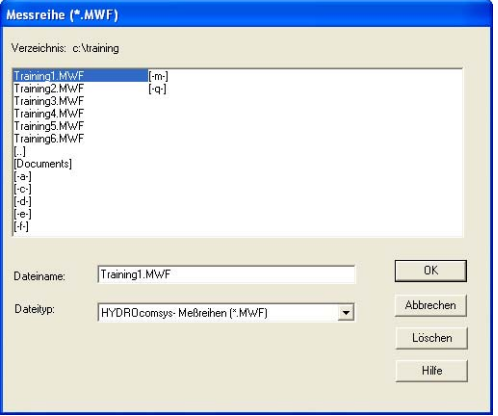

*Abb. 74 Messdaten laden* 

Markieren Sie die Datei mit den gewünschten Messdaten und klicken Sie dann auf "OK".

#### **Optionen der Kompakt-Tabelle einstellen**

Nach dem Laden der Messdaten werden die Optionen der Kompakt-Tabelle angezeigt:

| Ausgabe jedes x. Satzes:      | 50       | $\triangledown$ Titelzeile (Dateiname) | <b>▽</b> Spaltentitel 1 (Meßgröße)<br>Spaltentitel 2 (Bezeichnung)<br>$\nabla$ Spaltentitel 3 (Maßeinheit) |
|-------------------------------|----------|----------------------------------------|----------------------------------------------------------------------------------------------------|
| Größe                         | Größe    | Größe                                  | Größe                                                                                                    |
| $\overline{V}$<br>p1          | г        | г                                      | г                                                                                                    |
| p2<br>$\overline{\mathbf{v}}$ | Г        | Г                                      | Г                                                                                                    |
| г                             | $\Gamma$ | г                                      | г                                                                                                    |
| г                             | Г        | г                                      | Г                                                                                                    |
|                               | г        | г                                      | Г                                                                                                    |
| г                             | Г        | Г                                      | Г                                                                                                    |
|                               |          |                                        |                                                                                                    |
|                               |          |                                        | Abbrechen<br><b>OK</b>                                                                                     |

*Abb. 75 Optionen der Kompakt-Tabelle* 

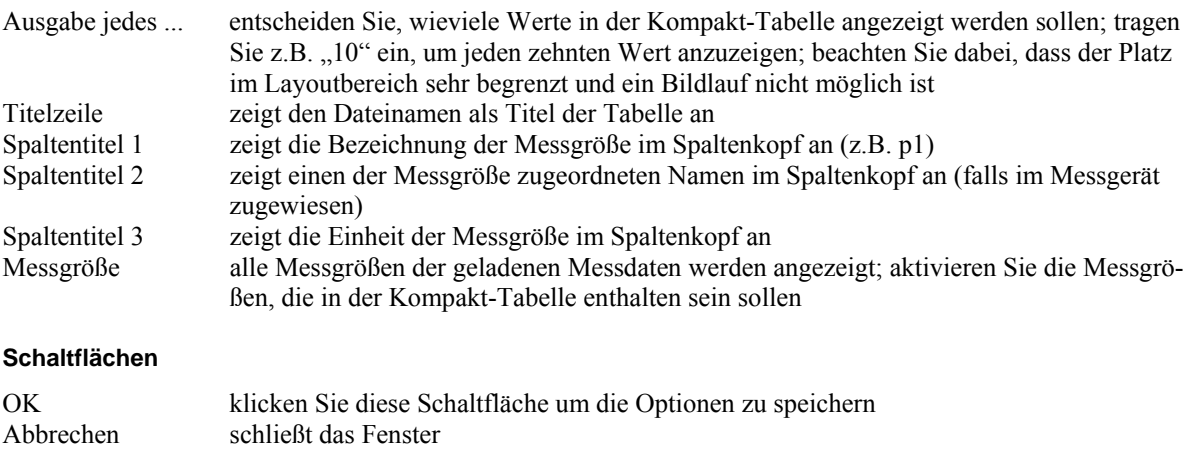

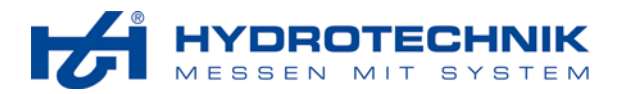

Nach einem Klick auf "OK" wird die Kompakt-Tabelle im gewählten Layoutbereich angezeigt:

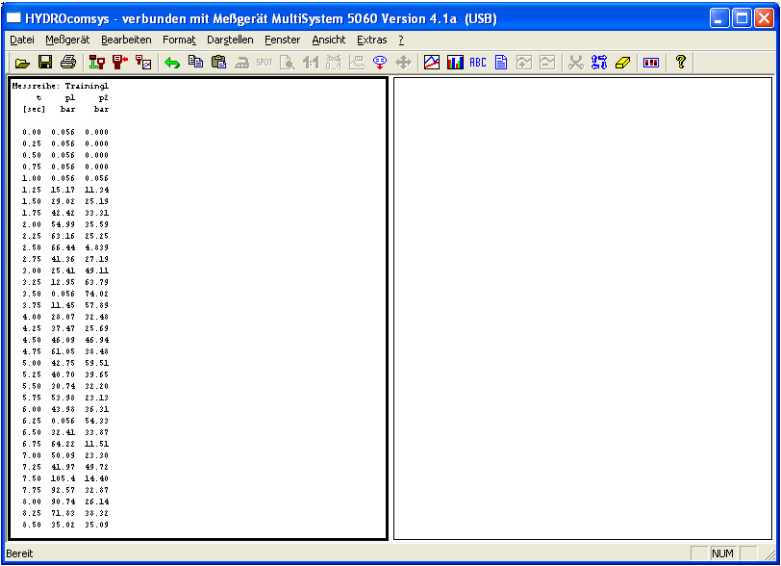

*Abb. 76 Kompakt-Tabelle* 

# $4.3.5.9$  Darstellen – Überlagern

Mit der Überlagern-Funktion können Sie die Kurven zweier Datensätze miteinander vergleichen. Dies ist unter folgenden Voraussetzungen möglich:

- die Abtastrate beider Messreihen muss identisch sein
- die Grafik sollte nicht zuviele Messgrößen enthalten, andernfalls wird der Überblick schwierig
- wenn zuviele Messgrößen vorhanden sind, kann deren Anzahl mit dem Dialog "Bearbeiten Beschriftung/Kurven/Farben" reduziert werden (siehe Abschnitt 4.3.3.4 auf Seite 21)

Die Darstellung einer Überlagerung erfolgt in zwei Schritten:

- Erste Grafik anzeigen
- Zweite Datei mit Messdaten laden

## **Erste Grafik anzeigen**

Bitte beachten Sie die Beschreibung in Abschnitt 4.3.5.1 auf Seite 30.

#### **Zweite Datei mit Messdaten laden**

Wählen Sie den Befehl "Darstellen – Überlagerung", dieser Dialog wird angezeigt:

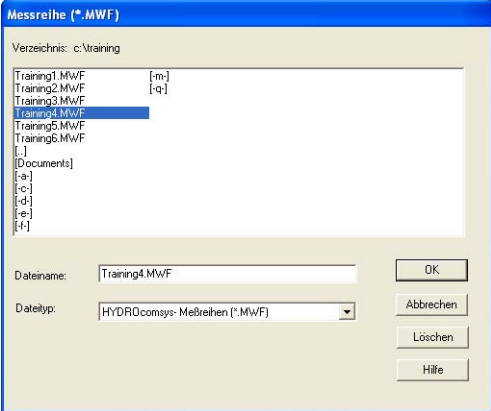

*Abb. 77 Messdaten laden* 

Markieren Sie die gewünschte Datei mit Messdaten und klicken Sie dann auf "OK".

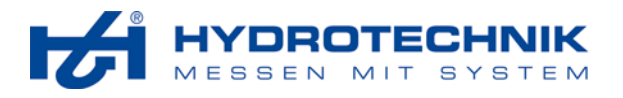

Die überlagernde Grafik wird mit den gleichen Farbe wie die erste Grafik, jedoch mit größerer Strichstärke angezeigt:

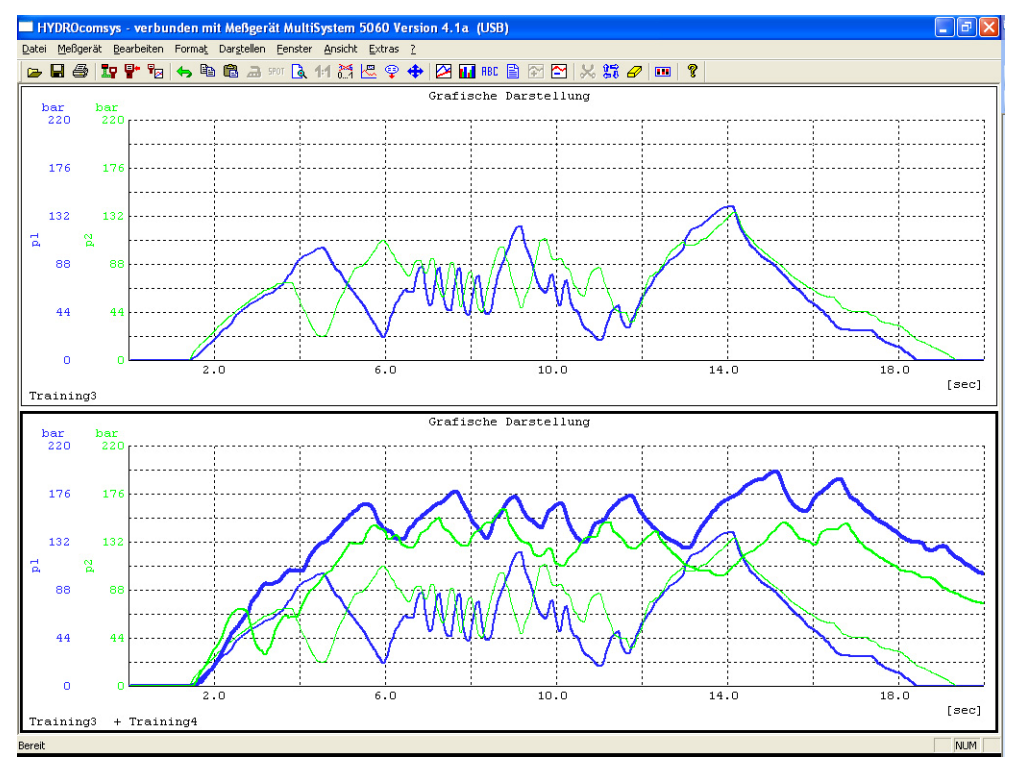

*Abb. 78 Beispiel überlagernder Grafiken* 

In diesem Beispiel zeigt der obere Layoutbereich nur die Originalgrafik (Datei "Training3"). Im unteren Bereich wird die Originalgrafik durch eine zweite Datei überlagert (Dateien "Training3" und "Training4").

# **Überlagerung entfernen**

Wenn Sie die Überlagerung entfernen möchten, wählen Sie entweder den Befehl "Darstellen – Entfernen" oder klicken auf  $\triangleright$ .

# **Überlagerung verschieben**

Sie können die überlagernde Grafik entlang der x-Achse verschieben. Wählen Sie den Befehl "Darstellen – Verschiebung":

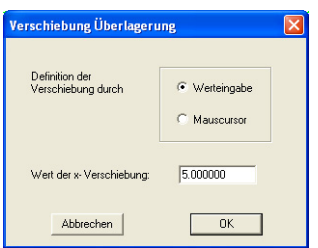

*Abb. 79 Überlagernde Grafik verschieben* 

Werteingabe aktivieren Sie diese Option, wenn Sie die Überlagerung um eine bestimmte Distanz verschieben möchten; geben Sie diese Distanz in das Feld "Wert der x-Verschiebung" ein Mauscursor aktivieren Sie diese Option, wenn Sie die Überlagerung manuell verschieben möchten

Klicken Sie auf "OK" um die Verschiebung auszulösen.

- Wenn "Werteingabe" gewählt ist, wird die überlagernde Grafik um den eingegebeben Wert verschoben.
- Wenn "Mauscursor" gewählt ist, klicken Sie in die Grafik, verschieben die Maus nach links oder rechts und klicken erneut; die Grafik wird um die gewünschte Distanz verschoben.

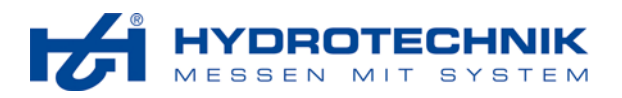

#### **Verschieben rückgängig machen**

- 1. Wählen Sie den Befehl "Darstellung Verschiebung".
- 2. Aktivieren Sie die Option "Werteingabe".
- 3. Geben Sie "0" in das Eingabefeld "Wert der x-Verschiebung" ein.
- 4. Klicken Sie auf "OK".

# **4.3.6 Menü Fenster**

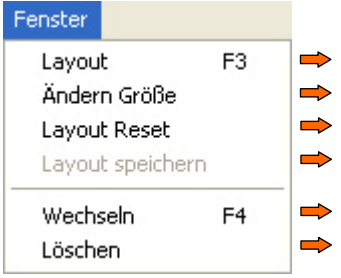

*Abb. 80 Menü Fenster* 

Hier können Sie verschiedene Funktionen für die Einrichtung der Layoutbereiche verwenden.

## 4.3.6.1 Fenster – Layout

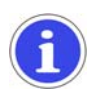

# *Information*

*Das Layout kann nur geändert werden, wenn alle Layoutbereiche leer sind. Verwenden Sie die Funktion "Fenster – Löschen" um Layoutbereiche zu leeren.* 

Mit dieser Funktion können Sie dem Arbeitsbereich ein anderes Layout zuweisen. Wählen Sie den Befehl "Fenster – Layout":

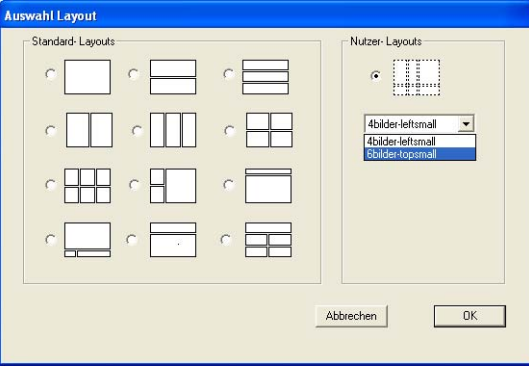

*Abb. 81 Fenster – Layout* 

Wählen Sie eines der zwölf Standard-Layouts, oder wählen Sie ein Nutzer-Layout, indem Sie die Aufklappliste öffnen und auf das gewünschte Layout klicken. Klicken Sie dann auf "OK".

#### 4.3.6.2 Fenster – Ändern Größe

Mit dieser Funktion können Sie das aktuelle Layout ändern.

Wählen Sie den Befehl "Fenster – Ändern Größe" und der Mauszeiger verwandelt sich in ein Kreuz aus Pfeilen. Platzieren Sie das Kreuz auf einer vertikalen oder horizontalen Trennlinie, klicken und halten Sie die linke Maustaste und ziehen Sie die Trennlinie an die neue Position. Die Größe eines Layoutbereiches kann um bis zu 50% vergrößert oder verkleinert werden.

Nach dem Verändern können Sie das neue Layout mit der Funktion "Fenster – Layout sichern" speichern. Es ist dann als Nutzer-Layout verfügbar.

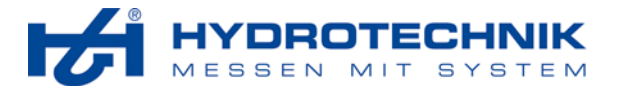

# 4.3.6.3 Fenster – Layout reset

Wählen Sie diesen Befehl, um alle Änderungen zurückzusetzen, die Sie mit der Funktion "Ändern Größe" gemacht haben. Das ursprünglich gewählte Layout wird wiederhergestellt.

# 4.3.6.4 Fenster – Layout speichern

Mit dieser Funktion können Sie ein Layout sichern, das Sie mit der Funktion "Ändern Größe" erstellt haben:

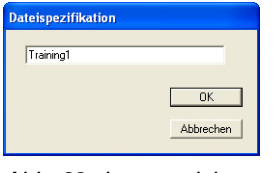

*Abb. 82 Layout sichern* 

Geben Sie den Namen für das neue Nutzer-Layout ein und klicken Sie auf "OK". Danach ist es im Aufklappmenü "Nutzer-Layouts" des Dialoges "Fenster – Layout" enthalten.

# 4.3.6.5 Fenster – Wechseln  $\frac{12}{36}$

Wählen Sie diesen Befehl um zum nächsten Layoutbereich zu wechseln. Sie können dazu auch auf die Schaltfläche  $\frac{27}{10}$  oder mit der linken Maustaste in den gewünschten Layoutbereich klicken.

# 4.3.6.6 Fenster – Löschen

Mit dieser Funktion leeren Sie einen oder alle Layoutbereiche:

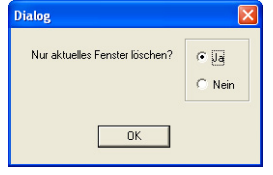

*Abb. 83 Inhalte löschen* 

Markieren Sie die Option "Ja" und klicken Sie auf "OK" um die Inhalte des gewählten Layoutbereiches zu löschen. Der Layoutbereich selbst wird nicht gelöscht und kann für anderen Inhalt genutzt werden.

# **4.3.7 Menü Ansicht**

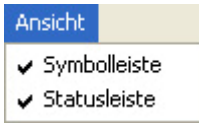

*Abb. 84 Menü Ansicht* 

Hier können Sie auswählen, ob die Symbolleiste (Schaltflächen) und die Statusleiste angezeigt werden sollen.

# **4.3.8 Menü Extras**

| Extras             |      |
|--------------------|------|
| Datenkonvertierung |      |
| Verknüpfen (*.MWF) |      |
| Konfigurieren      | - 11 |
| Sprache            |      |
| Verzeichnisse      |      |

*Abb. 85 Menü Extras* 

Dieses Menü enthält eine Reihe zusätzlicher Funktionen.

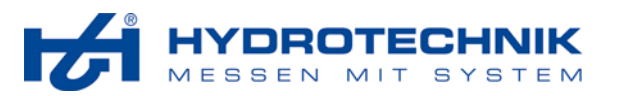

# 4.3.8.1 Extras – Datenkonvertierung

| Extras.                  |                                                              |               |
|--------------------------|--------------------------------------------------------------|---------------|
| Datenkonvertierung       | Formatdefinition                                             |               |
| Verknüpfen (*.MWF)       | Konv. MWF->TXT                                               |               |
| Konfigurieren<br>Sprache | Konv. TXT->MWF<br>Konv. MWF->TDM (Diadem)                    | $\Rightarrow$ |
| Verzeichnisse            | Konv. ->neues MWF- Format<br>Konv. MWF (HYDROcomsys/DOS 5.1) |               |

*Abb. 86 Auswahl Datenkonvertierung* 

# **Formatdefinition**

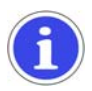

# *Information*

*Die Definition eines Konvertierungsformates sollte nur durch Fachpersonal erfolgen. Andernfalls könnten Kompaitibilitätsprobleme beim Import der konvertierten Daten in andere Applikationen entstehen.* 

Mit dieser Funktion können Sie die Konvertierungsfunktion "MWF – TXT" individuell anpassen.

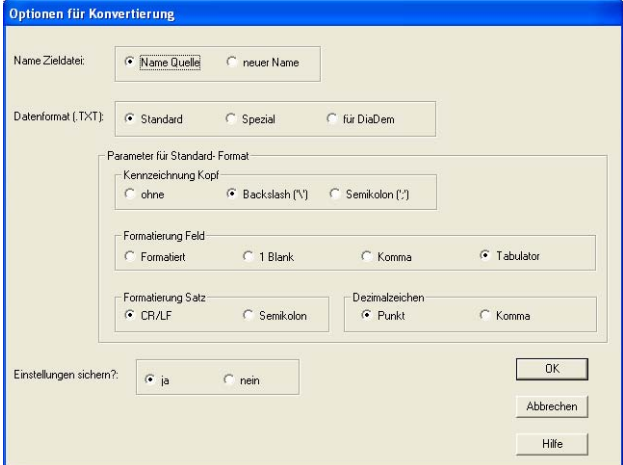

*Abb. 87 Datenkonvertierungsoptionen anpassen* 

| Name Zieldatei    | wählen Sie, ob die konvertierte Datei den Namen der Quelldatei erhalten soll, oder Sie<br>zur Eingabe eines Namens aufgefordert werden sollen                                                                               |
|-------------------|----------------------------------------------------------------------------------------------------|
| Datenformat       | wählen Sie, ob die Definition für die Konvertierung MWF – TXT ("standard" oder "spe-                                                                                                    |
|                   | ziell"), oder MWF – TDM ("für DiaDem") gelten soll                                                                                                    |
| Einstell, sichern | wählen Sie "Nein" um nur vorübergehende Änderungen zu machen; bei Neustart der<br>Software werden die ursprünglichen Einstellungen wieder hergestellt; bei "Ja" bleiben<br>die Änderungen auch nach einem Neustart erhalten |

Bei der Auswahl "Datenformat Standard" können verschiedene weitere Optionen definiert werden. Stellen Sie alles gemäß Ihren Anforderungen ein und klicken Sie dann auf "OK".

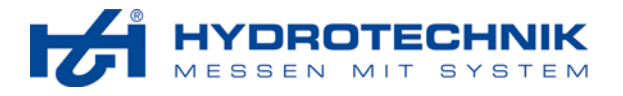

## **Konvertierung MWF – TXT**

Verwenden Sie diese Funktion um eine HYDROcom Datei ins txt-Format zu konvertieren. Die txt-Datei kann in verschiedene Anwendungen importiert werden, z.B. in Microsoft™ Excel™. Nach dem Anwählen dieser Funktion wählen Sie die mwf-Datei für die Konvertierung:

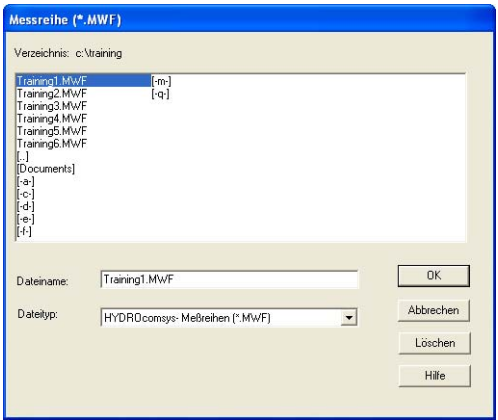

*Abb. 88 Auswahl der mwf-Datei* 

Markieren Sie die Datei, die Sie ins txt-Format konvertieren möchten. Möglicherweise müssen Sie einen anderen Ordner öffnen. Nach dem Markieren der Datei klicken Sie auf "OK", um die Konvertierung zu beginnen. Wenn die Option "Name Zieldatei" im Dialog "Optionen für die Konvertierung" auf "neuer Name" eingestellt ist, werden Sie zur Eingabe eines Namens für die konvertierte txt-Datei aufgefordert:

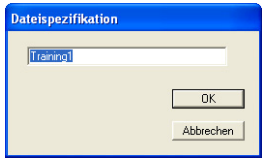

*Abb. 89 Dateinamen eingeben* 

Geben Sie den gewünschten Dateinamen ein und klicken Sie auf "OK", um die Konvertierung abzuschließen. Wenn bereits eine Datei mit dem eingegebenen Namen existiert, wird folgender Dialog angezeigt:

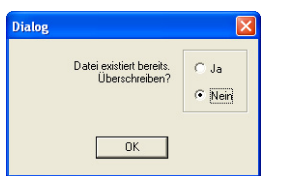

*Abb. 90 Warnung vor dem Überschreiben* 

Nun können Sie entscheiden, ob die bestehende Datei durch die neue überschrieben werden soll. Wenn Sie die bestehende Datei behalten möchten, wählen Sie "Nein", klicken auf "OK" und geben einen anderen Namen ein. Die konvertierte Datei wird im gleichen Ordner gespeichert, wie die mwf Quelldatei.

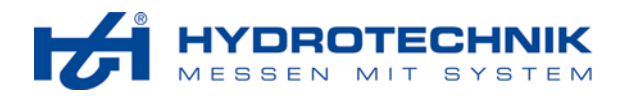

## **Konvertierung TXT – MWF**

Verwenden Sie diese Funktion, um eine \*.txt Datei in eine HYDROcom Datei (\*.mwf) zu konvertieren. Sie können nur \*.txt Dateien konvertieren, deren Header die folgende Struktur aufweist:

 \Name der Quelldatei: Training1 <new> \Aufzeichnung vom 07.02.2007 12:48 \Kanäle: 2 \Abtastzeit: 5 ms = 0.005 sec \Groesse 1: p1(bar) \Groesse 2: p2(bar) \interne Kennung:0H0 \Information1:Measurement for training purposes.

Nach dem Auswählen dieser Funktion müssen Sie die \*.txt Datei für die Konvertierung wählen:

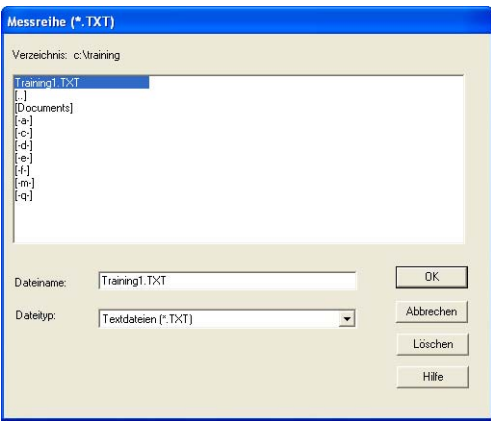

*Abb. 91 TXT Dateiauswahl* 

Markieren Sie die Datei, die Sie in das \*.mwf Format konvertieren möchten. Klicken Sie dann auf "OK". Wenn die Option "neuer Name" im Dialog der Konvertierungsoptionen aktiviert wurde, werden Sie zur Eingabe eines Namens für die konvertierte Datei aufgefordert:

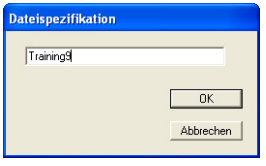

*Abb. 92 Dateiname eingeben* 

Geben Sie den gewünschten Dateinamen ein und klicken Sie auf "OK", um die Konvertierung abzuschließen. Falls eine Datei mit diesem Namen bereits existiert, wird der folgende Dialog angezeigt:

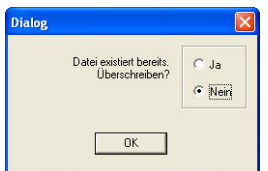

*Abb. 93 Überschreiben Warnung* 

Sie können nun entscheiden, ob die bestehende Datei mit der neuen überschrieben werden soll. Wenn Sie die bestehende Datei behalten möchten, aktivieren Sie "Nein", klicken auf "OK" und definieren einen neuen Namen. Die konvertierte \*.mwf Datei wird im gleichen Verzeichnis wie die Quelldatei gespeichert. Wird sie für eine Darstellung verwendet, wird die Konvertierung durch ein (\*) neben dem Dateinamen angezeigt. Dadurch wird kenntlich gemacht, dass es sich um keine Original-Messwertdatei handelt.

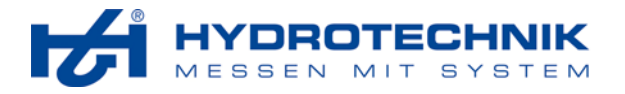

## **Konvertierung MWF – TDM**

Verwenden Sie diese Funktion, um eine HYDROcom Datei in das DiaDem™ tdm Datenformat zu konvertieren. Nach dem Auswählen der Funktion müssen Sie die \*.mwf Datei auswählen:

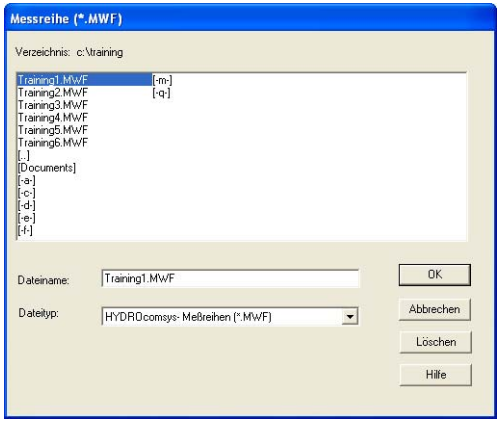

*Abb. 94 Auswahl der \*.mwf Datei* 

Markieren Sie die Datei, die Sie ins \*.tdm Format konvertieren möchten und klicken Sie auf "OK". Wenn die Option "neuer Name" im Dialog der Konvertierungsoptionen aktiviert wurde, werden Sie zur Eingabe eines Namens für die konvertierte Datei aufgefordert:

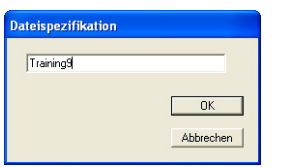

*Abb. 95 Dateiname eingeben* 

Geben Sie den gewünschten Dateinamen ein und klicken Sie auf "OK", um die Konvertierung abzuschließen. Falls eine Datei mit diesem Namen bereits existiert, wird der folgende Dialog angezeigt:

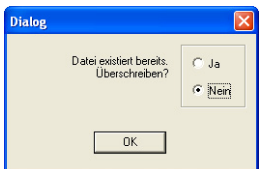

*Abb. 96 Überschreiben Warnung* 

Sie können nun entscheiden, ob die bestehende Datei mit der neuen überschrieben werden soll. Wenn Sie die bestehende Datei behalten möchten, aktivieren Sie "Nein", klicken auf "OK" und definieren einen neuen Namen. Die konvertierte \*.tdm Datei wird im gleichen Verzeichnis wie die Quelldatei gespeichert.

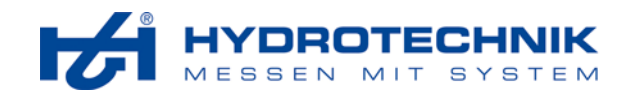

#### **Konvertierung ins neue \*.mwf Format**

Verwenden Sie diese Funktion, um Dateien im alten HYDROcom \*.mwf Format in das neue \*.mwf Format zu konvertieren. Nach dem Anwählen der Funktion werden Sie zur Auswahl der Quelldatei aufgefordert:

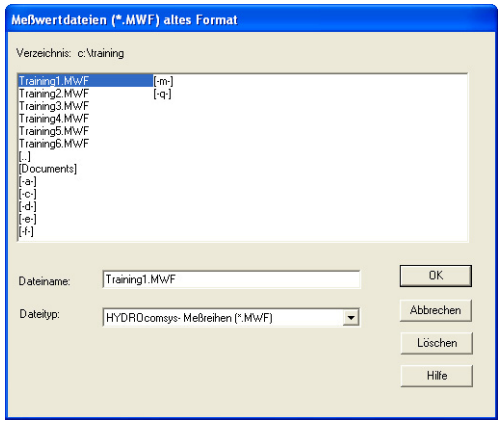

*Abb. 97 Datei im alten Format auswählen* 

Markieren Sie die Datei, die Sie ins neue \*.mwf Format konvertieren möchten und klicken Sie auf "OK". Ein Dialog mit den Konvertierungsoptionen wird angezeigt:

|                   | Zusatzinformationen zur Meßreihe                                                                              |       |                                                                |       |                                                                                                    |       |                                     |  |
|-------------------|----------------------------------------------------------------------------------------------------|-------|----------------------------------------------------------------|-------|----------------------------------------------------------------------------------------------------|-------|-------------------------------------|--|
|                   | Laden<br>Speichern<br>Bemerkungen                                                                             |       |                                                                |       |                                                                                                    |       |                                     |  |
|                   | Beispiel für eine Anmerkung.                                                                                  |       |                                                                |       |                                                                                                    |       |                                     |  |
| Größe<br>p1<br>p2 | Einheit<br>bar<br>bar<br>$\overline{\phantom{a}}$<br>$\overline{\mathbf{v}}$<br>$\rightarrow$<br>$\mathbf{v}$ | Größe | Einheit<br>$\overline{\phantom{a}}$<br>$\overline{\mathbf{v}}$ | Größe | Einheit<br>$\overline{\phantom{a}}$<br>$\frac{1}{2}$<br>$\overline{\phantom{a}}$<br>$\overline{\phantom{m}}$<br>$\forall$<br>$\psi$ | Größe | Einheit<br>$\overline{\phantom{a}}$ |  |
|                   |                                                                                                    |       | Abbrechen                                                      |       | <b>Hilfe</b>                                                                                                    |       | 0K                                  |  |

*Abb. 98 Zusätzliche Dateiinformationen eingeben* 

Hier können Sie der Datei eine Anmerkung hinzufügen und die Einheiten der Messgrößen der mwf Datei auswählen. Öffnen Sie die Ausklappmenüs neben jeder Messgröße und klicken Sie auf die gewünschte Einheit. Klicken Sie auf "OK" um die Konvertierung abzuschließen.

# **HYDROcom DOS 5.1 Dateien konvertieren**

Dies geschieht in der gleichen Weise wie für die mwf Dateien im alten Format beschrieben.

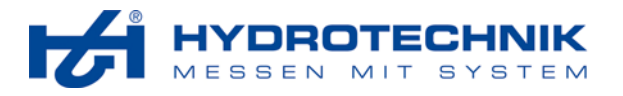

# 4.3.8.2 Extras – Verknüpfen

Mit der Verknüpfen Funktion können Sie zwei Messreihen zu einer \*.mwf Datei verbinden. Dies ist vor allem dann sinnvoll, wenn zwei oder mehr Messgeräte gekoppelt sind und deren Messdaten ausgewertet werden sollen. Zudem kann so eine Vergrößerung der zur Verfügung stehenden Kanalanzahl erfolgen.

Die mwf Quelldateien müssen den folgenden Anforderungen genügen. Beide Messreihen müssen aufweisen:

- die gleiche Messdauer
- die gleiche Abtastrate
- die gleiche Anzahl an Messwerten
- identische Triggereinstellungen und einen Pretrigger von mindestens 10%

Wählen Sie den Befehl "Extras – Verknüpfen" um den Datei öffnen Dialog anzuzeigen:

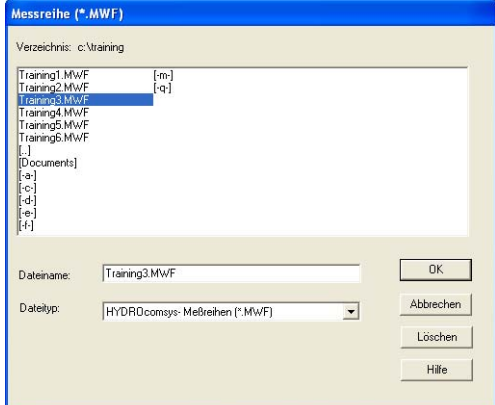

*Abb. 99 Verknüpfen – erste Datei öffnen* 

Wählen Sie die erste Datei für die Verknüpfung und klicken Sie auf "Öffnen". Im folgenden Dialog können Sie die zweite Datei auswählen:

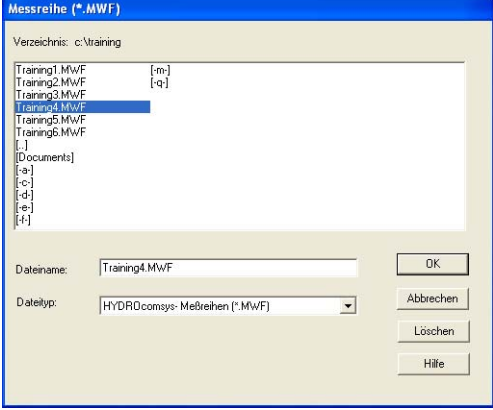

*Abb. 100 Verknüpfen – zweite Datei öffnen* 

Wählen Sie die erste Datei für die Verknüpfung und klicken Sie auf "Öffnen". Im folgenden Dialog können Sie den Namen für die verknüpfte Datei eingeben:

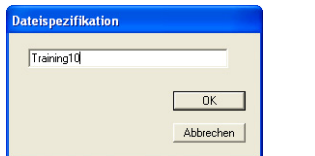

*Abb. 101 Verknüpfen – Dateinamen eingeben* 

Geben Sie den Namen für die verknüpfte Datei ein. Klicken Sie auf "Sichern" um die Verknüpfung durchzuführen. Die neue Datei kann wie jede andere mwf Datei verwendet werden.

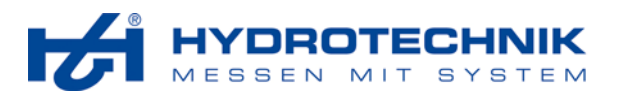

# 4.3.8.3 Extras – Konfigurieren

Mit dieser Funktion können Sie einige Grundeinstellungen der Anwendung definieren.

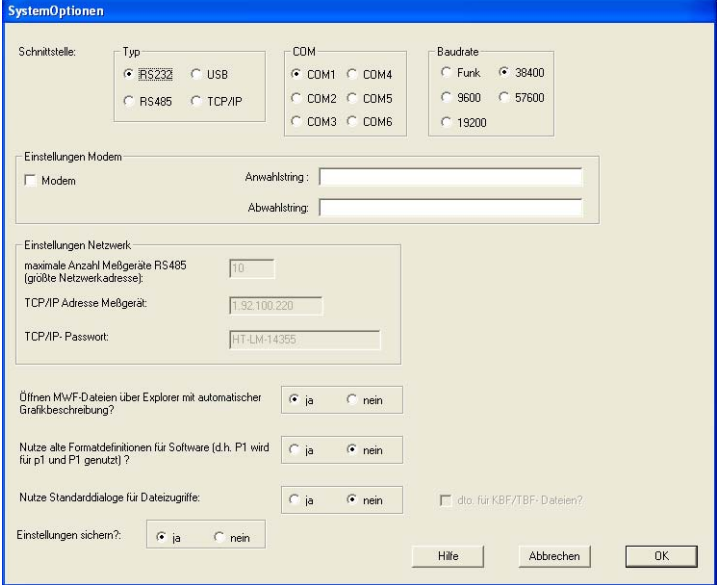

*Abb. 102 Konfigurieren* 

| Schnittstelle Typ<br>Schnittstelle COM | wählen Sie die Schnittstelle wo Sie ein Messgerät anschließen möchten<br>bei der Verwendung der RS232 oder RS485 Schnittstelle müssen Sie den COM Port<br>wählen, wo das Messgerät angeschlossen werden soll                                |
|----------------------------------------|----------------------------------------------------------------------------------------------------|
| Baudrate                               | bei der Verwendung der RS232 Schnittstelle müssen Sie die Datenübertragungsrate für<br>den gewählten COM Port auswählen                                                                                                    |
| Einstell. Modem                        | wenn Sie ein Modem an die RS232 Schnittstelle anschließen, müssen Sie diese Option<br>aktivieren und Anwahl- und Abwahlstring eingeben; die Bedienungsanleitung Ihres Mo-<br>dems enthält die erforderlichen Informationen                  |
| Max. Anzahl                            | bei Verwendung eines Netzwerkes an der RS485 Schnittstelle sollten Sie hier die maxi-<br>male Anzahl an Geräten eingeben                                                                                                    |
| Adresse/Passwort                       | bei Verwendung eines TCP/IP Netzwerkes sollten Sie Netzwerkadresse und Passwort<br>eingeben                                                                                                    |
| Öffnen mwf-Dat.                        | wählen Sie "Ja" wenn die automatische Generierung von Grafiken während des Öffnens<br>von mwf Dateien angeboten werden soll                                                                                                    |
| Nutze alte<br>Nutze Standard           | wählen Sie "Ja" wenn diese Anwendung Dateien im alten mwf Format öffnen soll<br>wählen Sie "Ja" wenn die Datei öffnen Dialoge des Betriebssystems angezeigt werden<br>sollen; bei "Nein" werden die HYDROcom spezifischen Dialoge angezeigt |
| dto. für                               | bei Verwendung der Standard Datei öffnen Dialoge können Sie festlegen, ob diese auch<br>für das Öffnen von kbf und tbf Dateien verwendet werden sollen                                                                                      |
| Einstell, sichern                      | wählen Sie "Nein" um nur vorübergehende Änderungen zu machen; bei Neustart der<br>Software werden die ursprünglichen Einstellungen wieder hergestellt; bei "Ja" bleiben<br>die Änderungen auch nach einem Neustart erhalten                 |
| <b>Schaltflächen</b>                   |                                                                                                    |
| OK.<br>Abbrechen                       | schließt den Dialog und speichert alle Änderungen<br>schließt den Dialog ohne zu speichern                                                                                                    |

Hilfe zeigt nützliche Informationen an

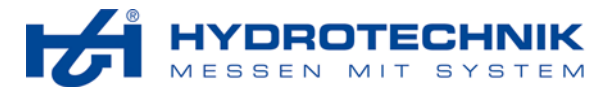

# 4.3.8.4 Extras – Sprache

Mit dieser Funktion können Sie die Bediensprache der Anwendung ändern:

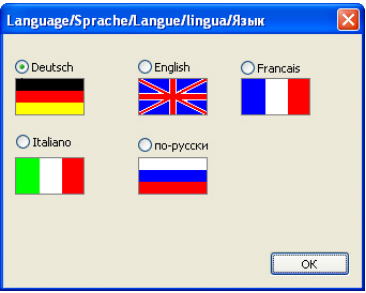

*Abb. 103 Sprachauswahl* 

Wählen Sie die gewünschte Sprache und klicken Sie auf "OK".

# 4.3.8.5 Extras – Verzeichnisse

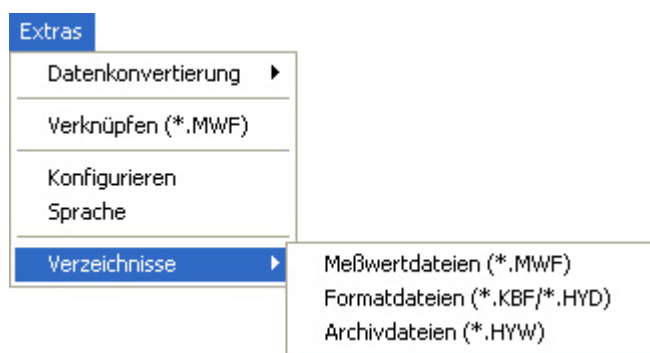

*Abb. 104 Extras – Verzeichnisse* 

Hier können Sie die Verzeichnisse wählen, die für das Öffnen oder Speichern von Dateien verwendet werden. Die Prozedur ist für Messwertdateien, Formatdateien und Archivdateien identisch:

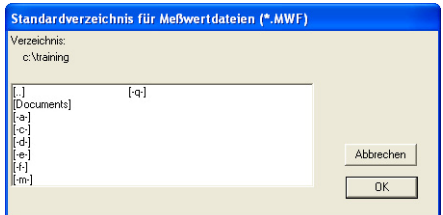

*Abb. 105 Verzeichnis wählen* 

Öffnen Sie das gewünschte Verzeichnis und klicken Sie auf "OK".

Diese Funktion ist hilfreich wenn Sie die HYDROcom spezifischen Datei öffnen Dialoge verwenden. Wenn Sie dort zu einem anderen Verzeichnis wechseln, wird dieses als neues Standardverzeichnis verwendet.

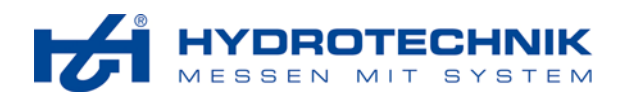

# **4.4 Schaltflächen**

Dieser Abschnitt enthält eine Kurzreferenz der verfügbaren Schaltflächen. Die vollständigen Erläuterungen der Befehle und Funktionen sind in Abschnitt 4.3 "Menüs und Funktionen" enthalten.

- $\bullet$
- $\blacksquare$
- 争 druckt die aktive Präsentationsdatei  $\bigoplus$  scrollt die Grafik
- beginnt die Kommunikation mit einem Mess-Ī9 beginnt die Kommunikation mit einem Mess-<br>gerät
- P.
- $P_{\boxtimes}$
- $\Leftrightarrow$
- $\mathbb{F}_{\!\!\mathbb{B}}$
- a fügt den Inhalt der Zwischenablage ein  $\Box$  entfernt eine Überlagerung
- $\overline{a}$
- SPOT
- $\mathbb{R}$
- $1-1$
- $\frac{3 \times 4}{0}$
- öffnet eine Präsentationsdatei fügt einer Grafik eine Notiz hinzu
- sichert die aktive Präsentationsdatei zeigt Informationen über die Messdaten an
	-
	-
- liest den Speicher eines Messgerätes **beginnt die Erstellung eines Histogrammes**
- startet den Online Modus beginnt die Texteingabe
- macht den letzten Befehl rückgängi beginnt den Import eines Dokumentes
- kopiert in die Zwischenablage startet den Überlagern Dialog
	-
- glättet eine Grafik zeigt den Layout Dialog an
- öffnet die Spot-Funktion schaltet zum nächsten Layoutbereich
- startet die Zoom-Funktion  $\sigma$  löscht den Inhalt des gewählten Layoutbereiches
- setzt ein Zoomen zurück zeigt das Dialogfenster Grafikoptionen an
- beginnt den Skalierungsdialog zeigt Informationen über die Software an